# 表計算ソフト (Excel2010) 基本操作

# - 目 次 -

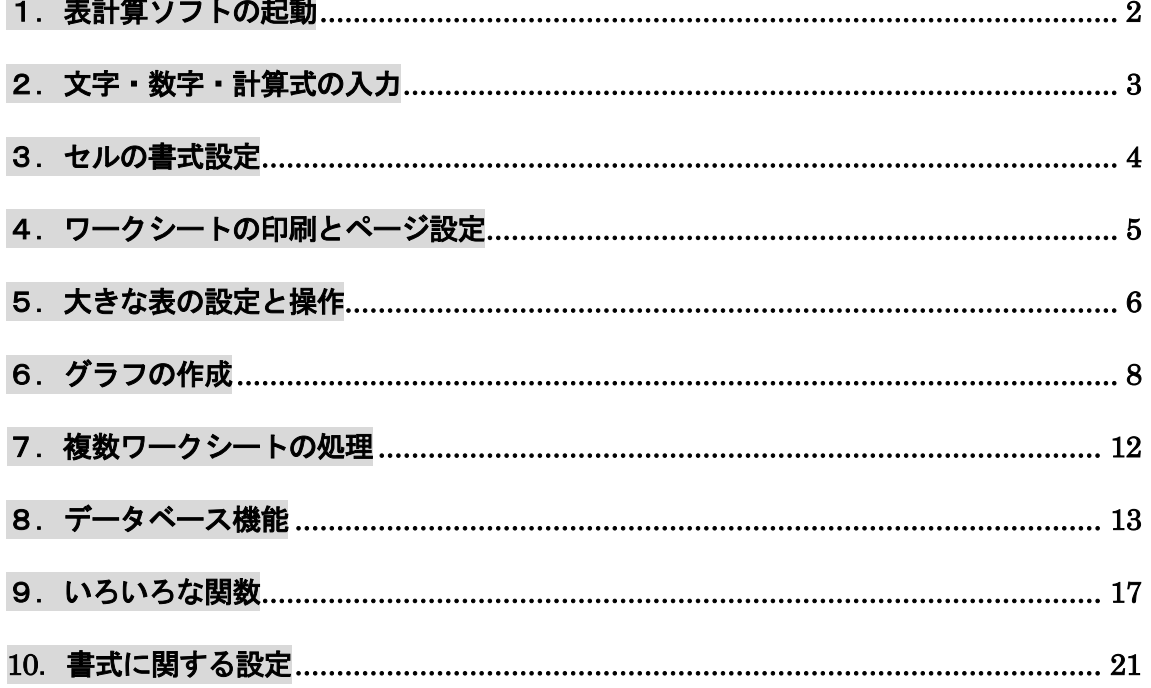

# 表計算ソフトとは…

タテ・ヨコのマス目から構成されるシートの上に、文字、数字、計算式 などを入力し、さまざまなデータ処理を行うことができる。データの集計、 統計処理、グラフ表示、シミュレーション、データ検索など幅広いデータ 処理が可能である。表計算画面のことを別名、スプレッドシート(広げた 紙)ともいう。

文教大学健康栄養学部

## <span id="page-1-0"></span>1.表計算ソフトの起動

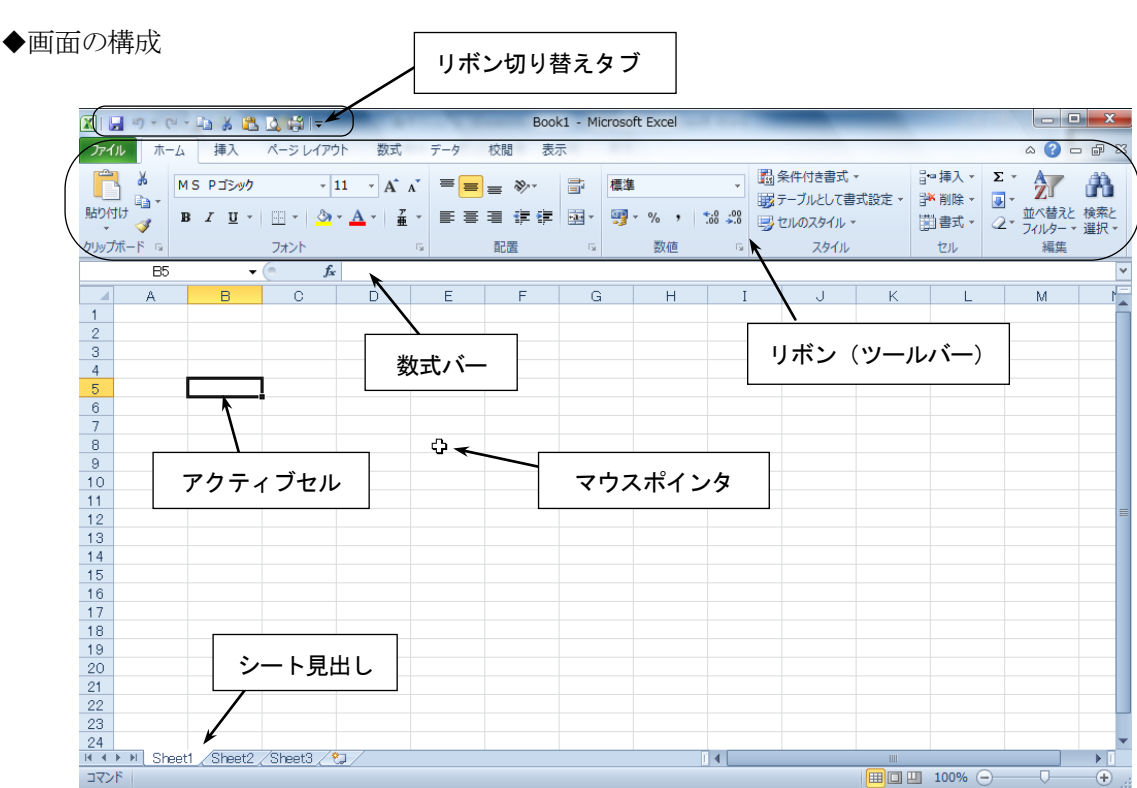

タスクバーにある[Excel]のアイコン をクリックする。

#### ◆基本用語

- ワークシート・・・・行と列で構成されたウィンドウのこと。1枚のシートは 1,048,576 行×16,384 列か らなる。行番号は数字(1~1048576)、列番号は英字(A~XFD)で表される。初期状 態では3つのシートが用意されている(Sheet1~Sheet3)。
- セル ………… 枠線で区切られた1つ1つのマスのこと。各セルの位置はセル番地で表す。たとえ ば第1行目第2列のセルを「B1セル」という。

アクティブセル・・太線で囲まれたセルのこと。現在、操作の対象になっているセルである。

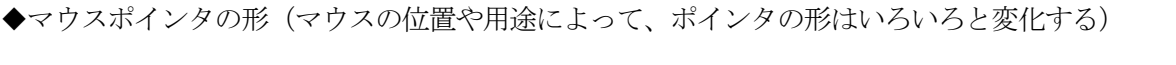

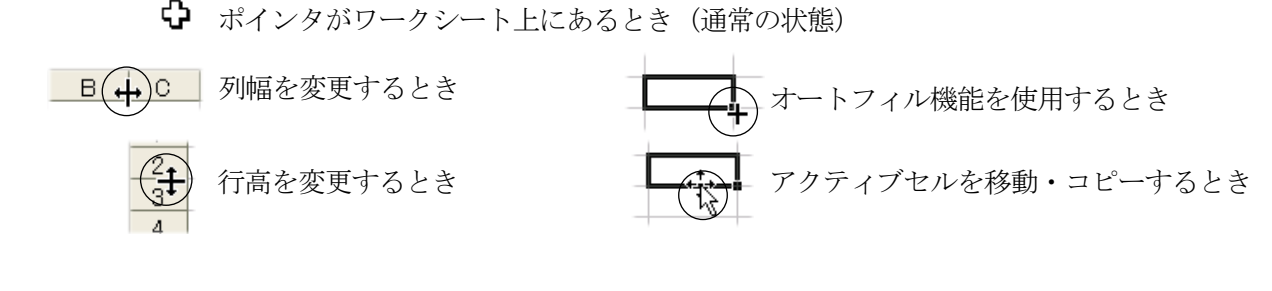

◆ワークシートの保存 ファイル一名前を付けて保存 (保存先とファイル名を指定する)

[ファイルの種類]で[Excel97-2003 ブック]を 選ぶと、旧形式 (xls 形式)で保存できる。

## <span id="page-2-0"></span>2.文字・数字・計算式の入力

◆商品売上表のサンプル(完成形)

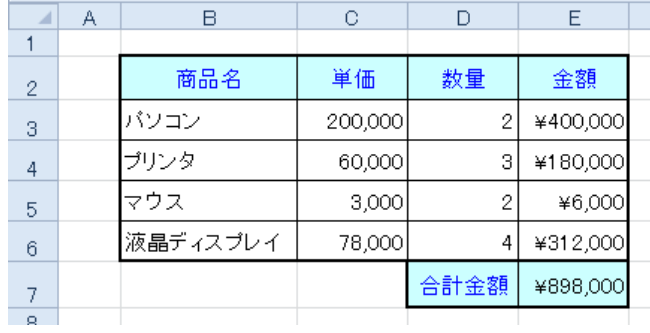

# ◆商品売上表の作成手順

①はじめに文字を入力する

|   | 商品名<br>バソコン<br>ブリンタ | 単価 | . 暈. | 金額 |
|---|---------------------|----|------|----|
| З |                     |    |      |    |
|   |                     |    |      |    |
|   |                     |    |      |    |

②続いて数字(単価と数量)を入力する

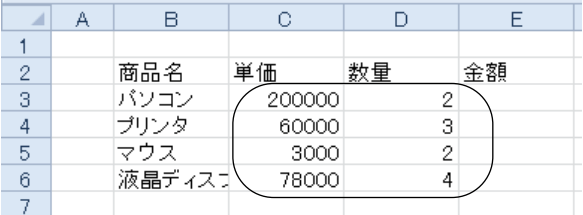

# ③金額や合計は計算式によって求める

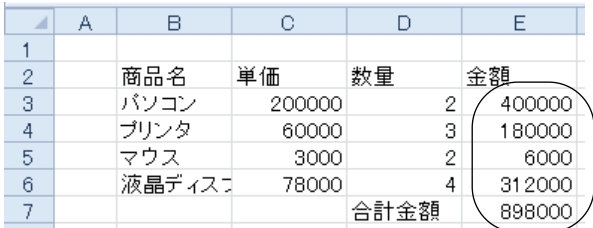

【計算式の入力方法】

· E3セルの場合 (パソコンの金額)  $\boxed{\mathsf{=C3*D3}}$  Enter  $\bm{\dagger}$ 

 ・E7セルの場合(合計金額) =E3+E4+E5+E6 Enter キー

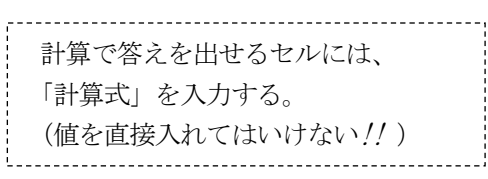

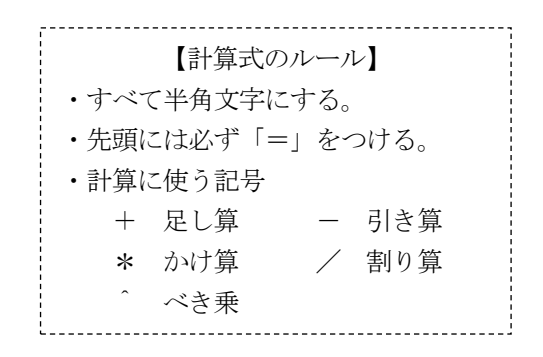

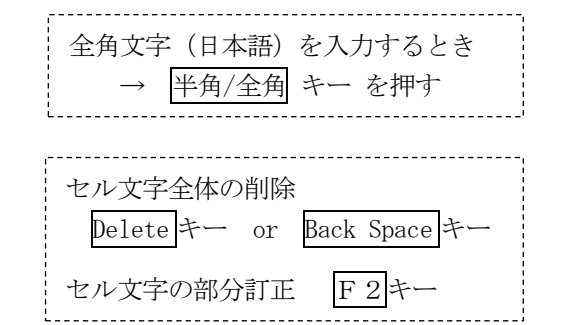

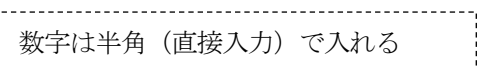

# <span id="page-3-0"></span>3.セルの書式設定

ホームタブのボタンで文字の色、罫線、網かけ、文字配置などの書式設定ができる

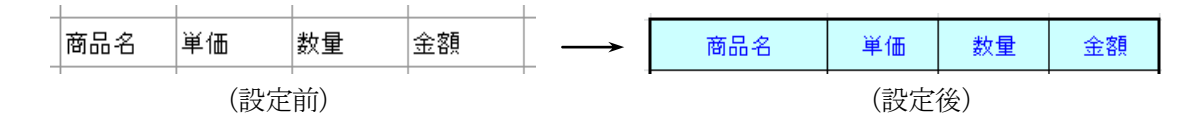

◆フォントの書式設定

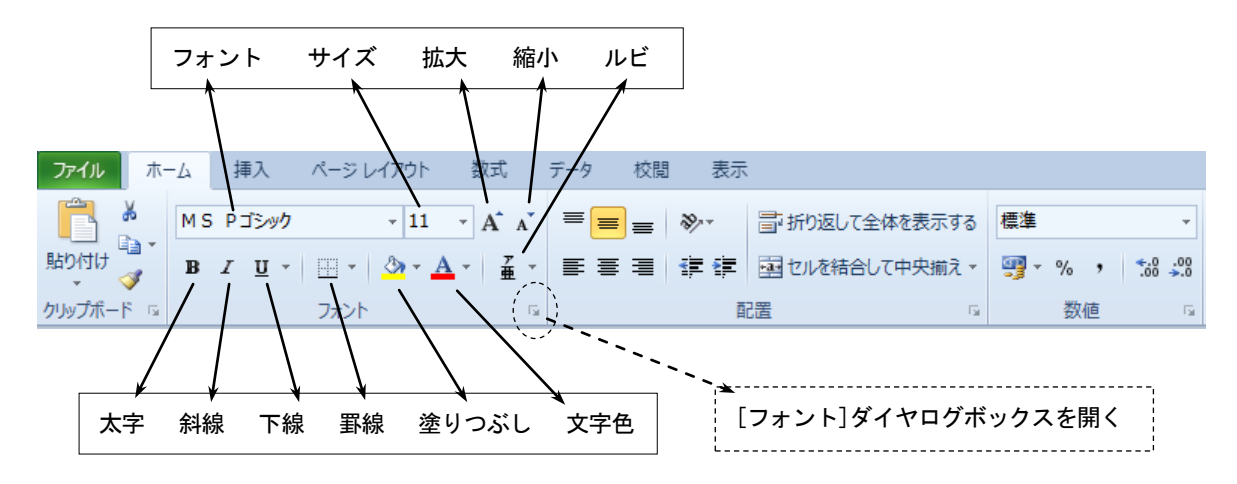

◆配置に関する設定

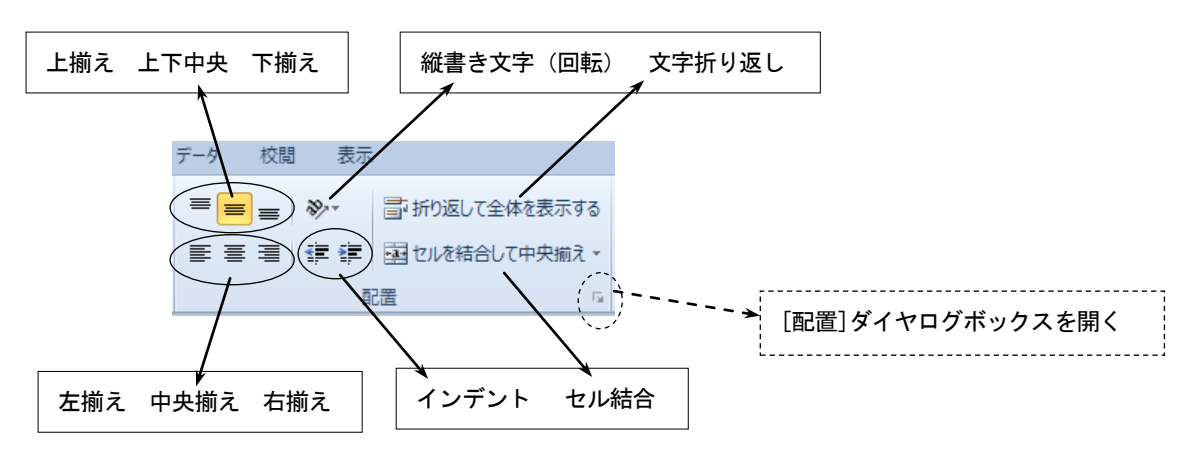

◆数値に関する設定

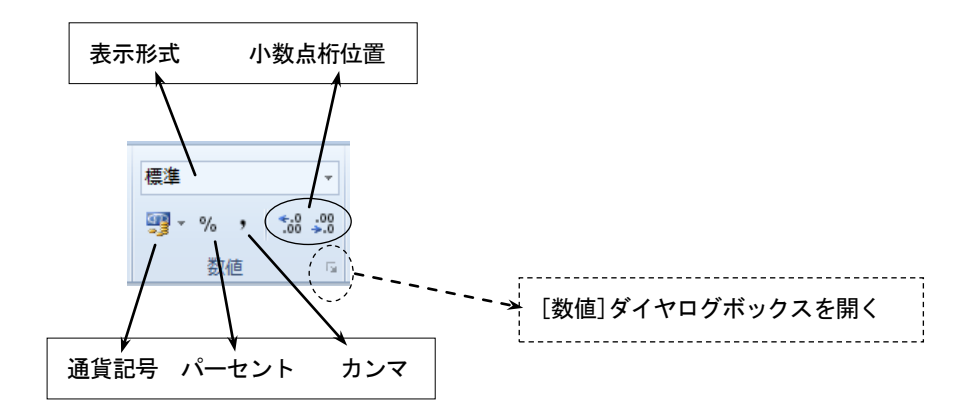

# <span id="page-4-0"></span>4.ワークシートの印刷とページ設定

(1)印刷範囲の設定 (対象となるセル範囲を選択しておく)

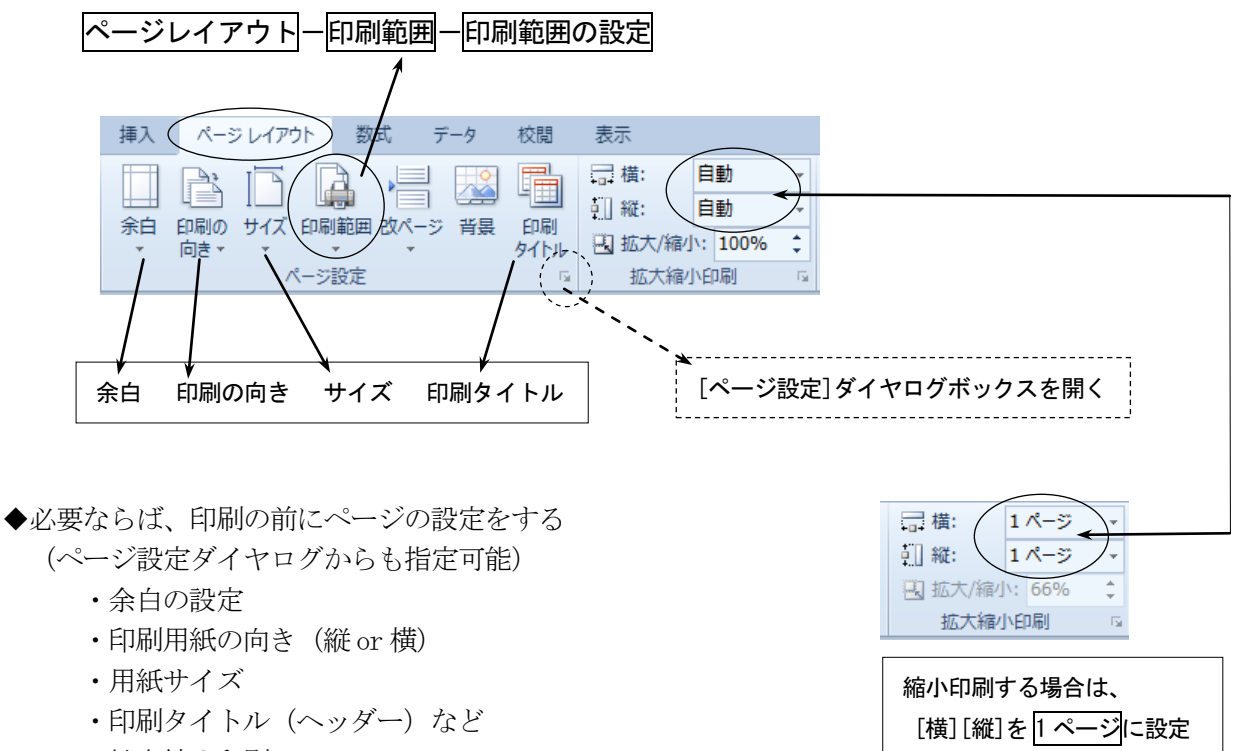

- ・拡大縮小印刷
- (2)印刷プレビューと印刷の実行

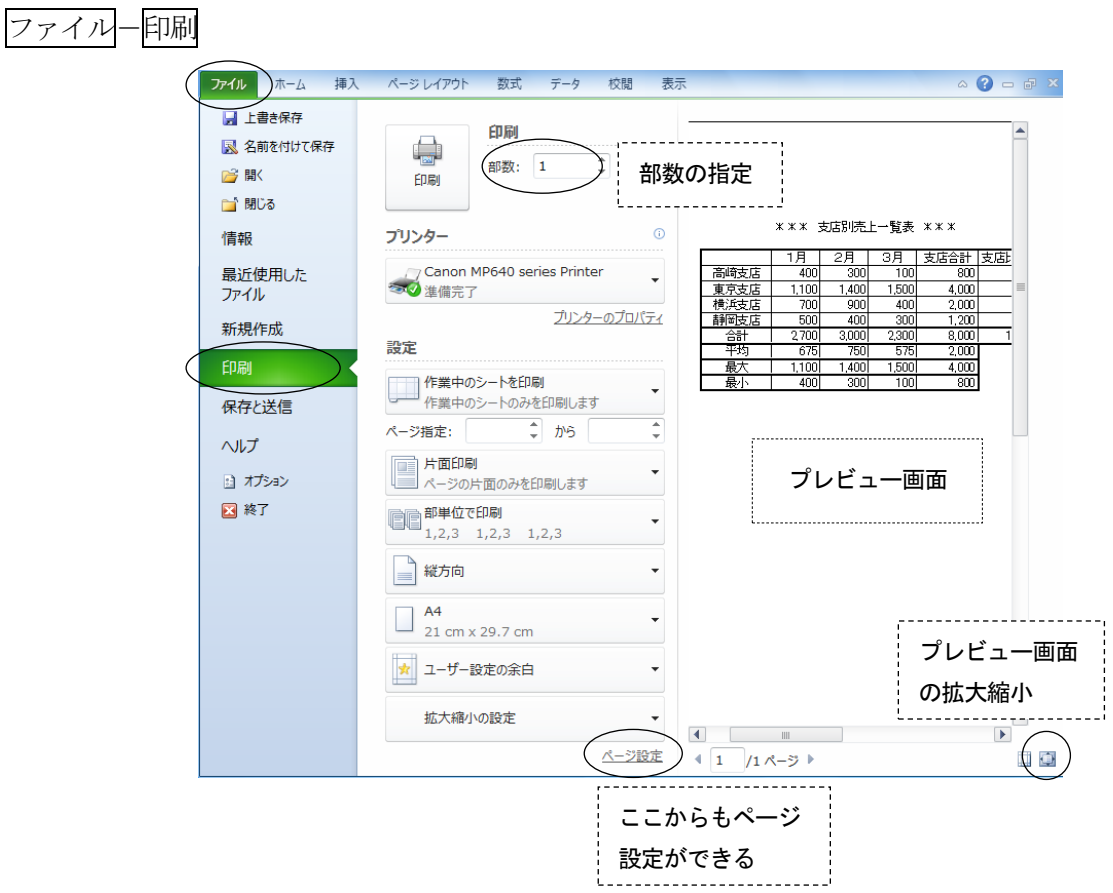

# <span id="page-5-0"></span>5.大きな表の設定と操作

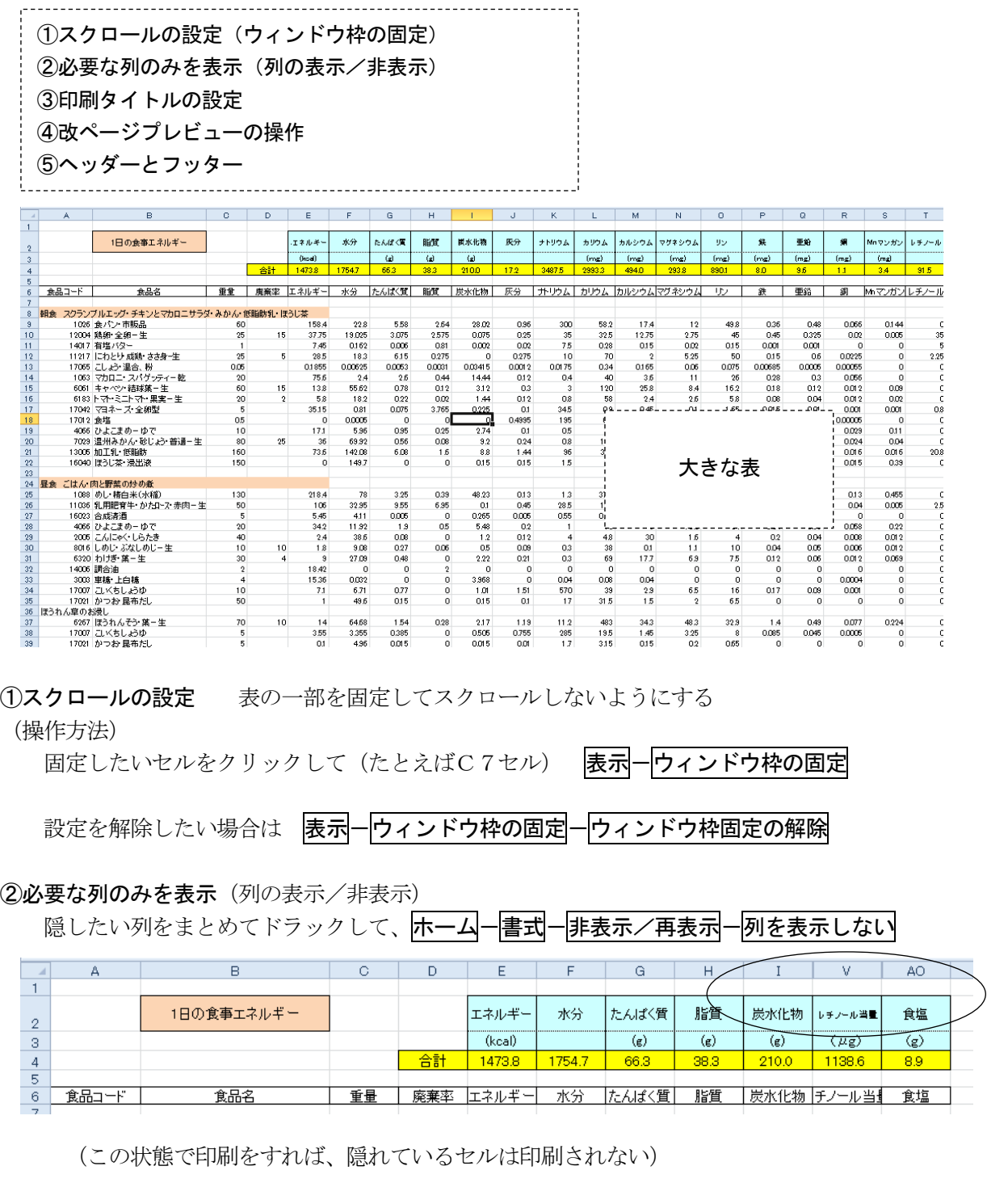

# ③印刷タイトルの設定

印刷結果が複数ページになる場合、全ページに共通のタイトルを表示することができる

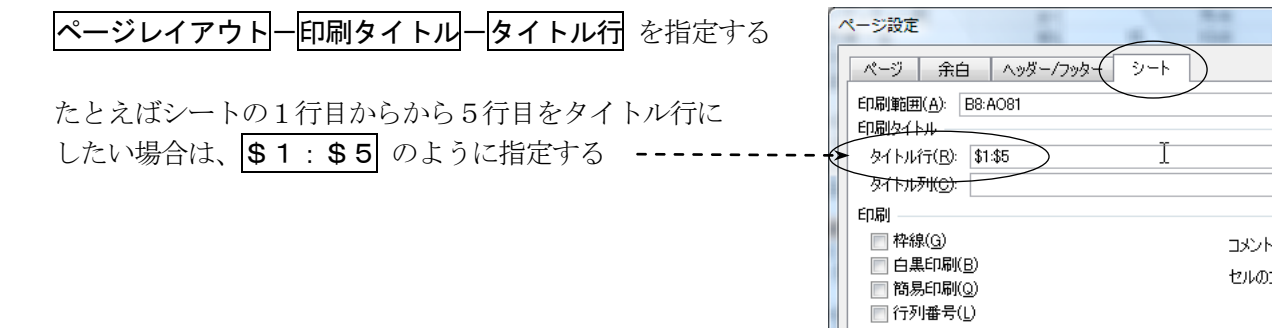

# ④改ページプレビューの操作

印刷したい範囲を設定してから、表示一改ページプレビュー

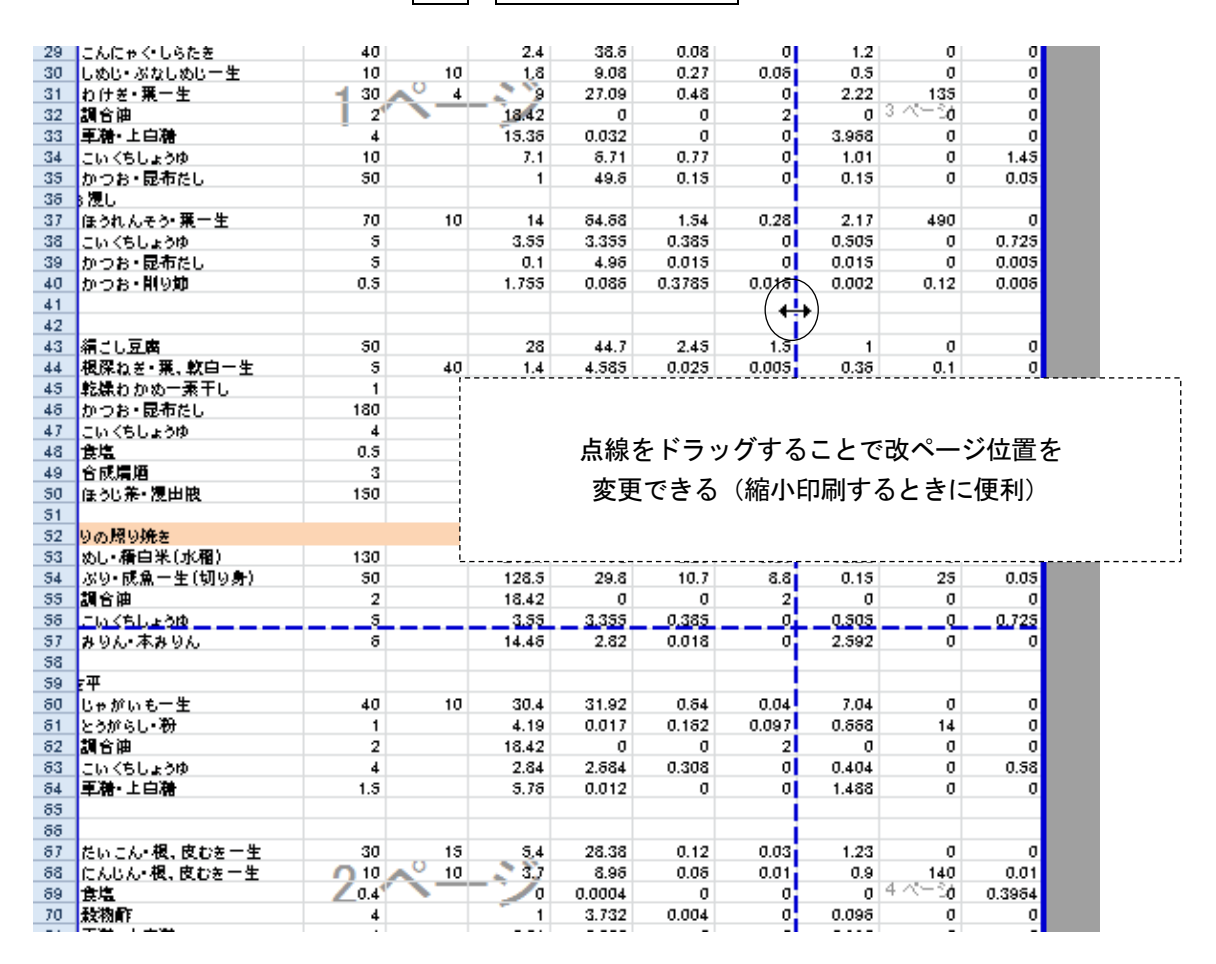

(画面を通常の状態に戻すときは 表示一標準 をクリック)

⑤ヘッダーとフッター

ページの上部(ヘッダー)や下部(フッター)に「見出し」「ページ番号」などを入れることができる

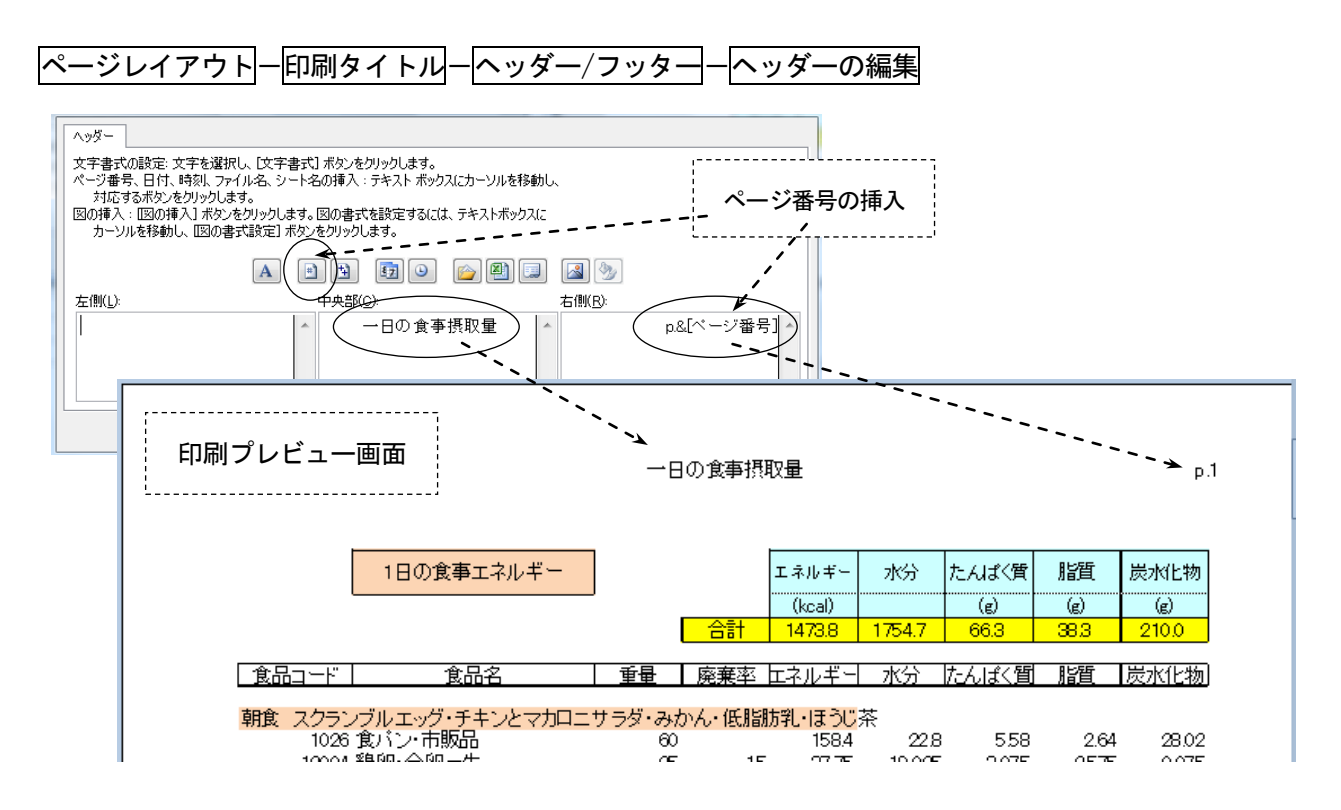

## <span id="page-7-0"></span>6.グラフの作成

# 6-1.基本的なグラフ

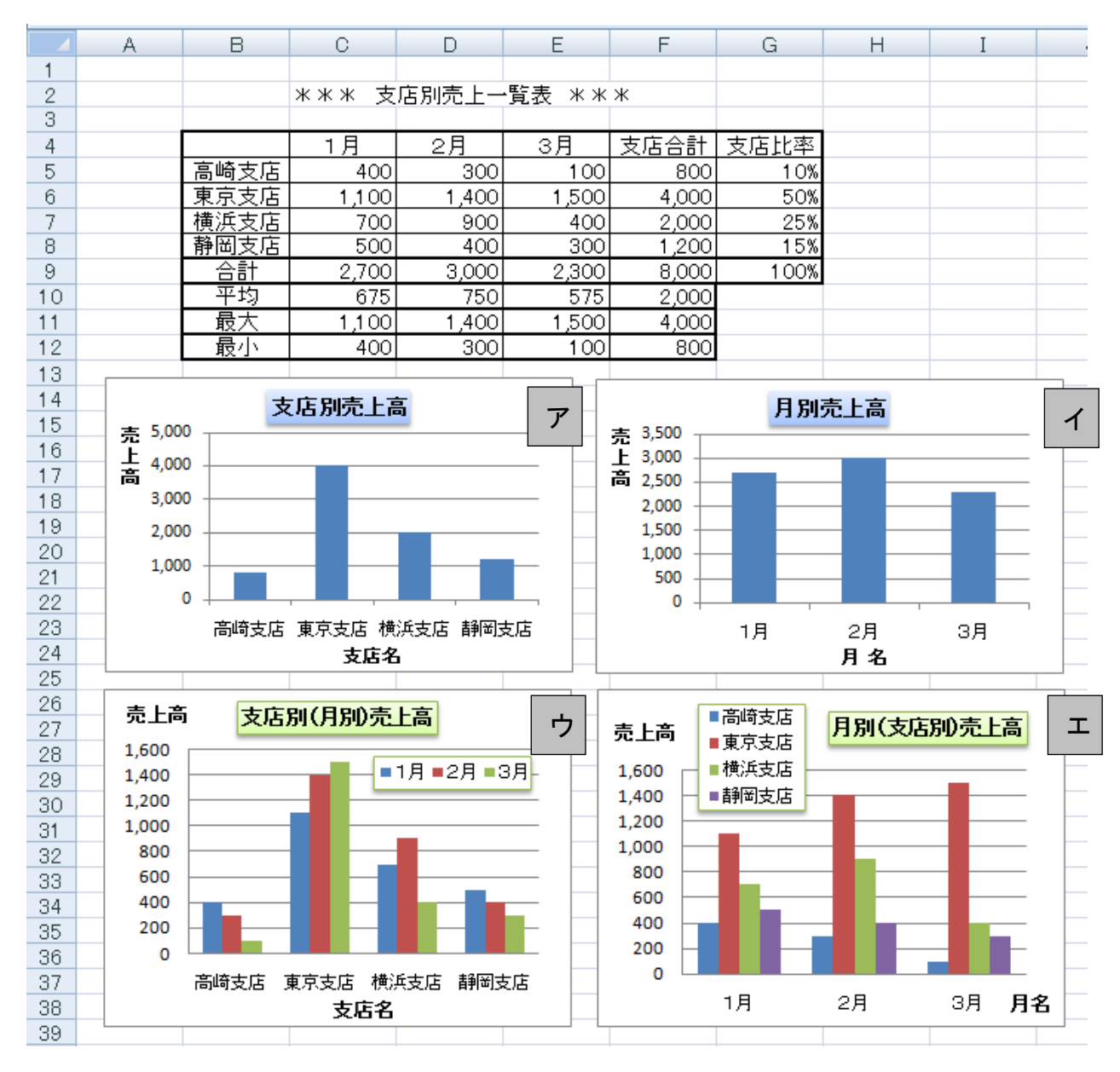

#### ◆グラフ作成の基本

・表のどの部分をグラフ化したいのかを、正しく指定することが重要。 ・最初に、横軸にするラベル名と、棒グラフとして表したい数値を範囲指定しておく。

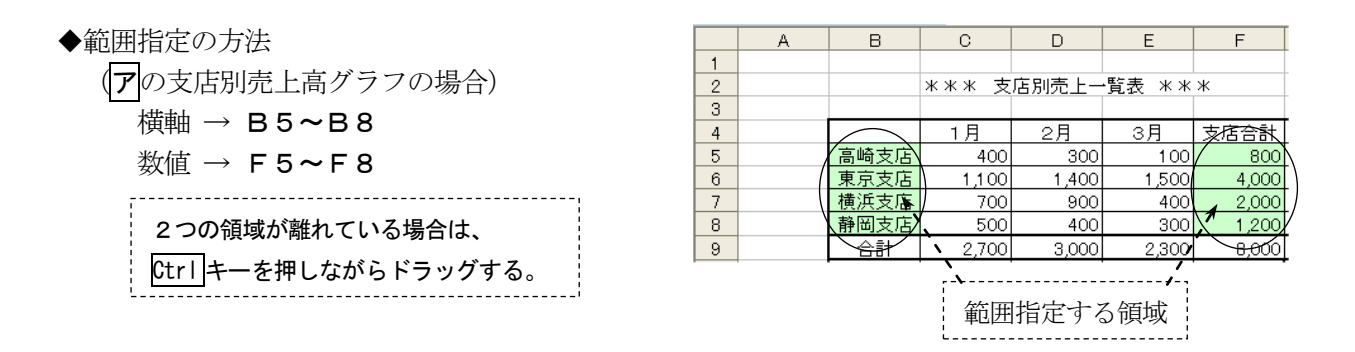

◆グラフ作成の操作手順

(前ページ ア の支店別売上高グラフの場合)

 ①対象となるセル範囲を選択しておく(横軸 B5~B8 および、数値 F5~F8) ② 挿入一縦棒 をクリックして、グラフの種類を選ぶ。

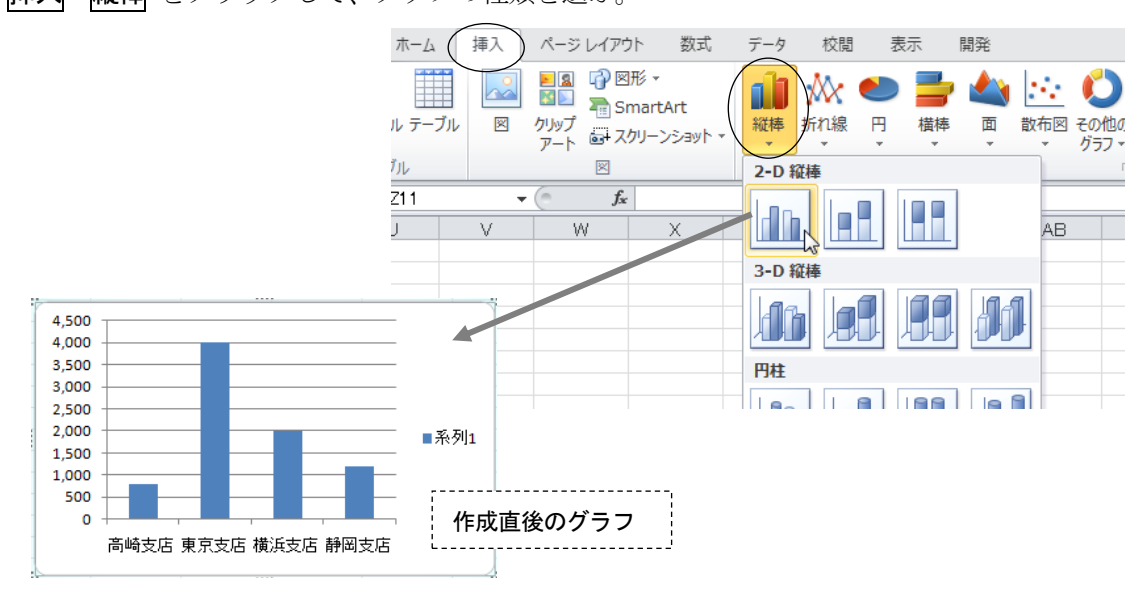

# グラフの表示設定と書式の変更

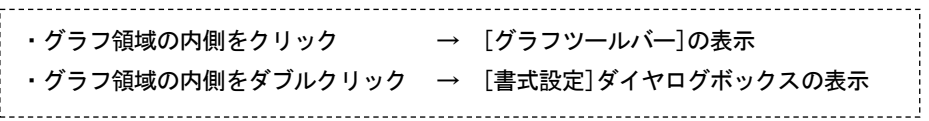

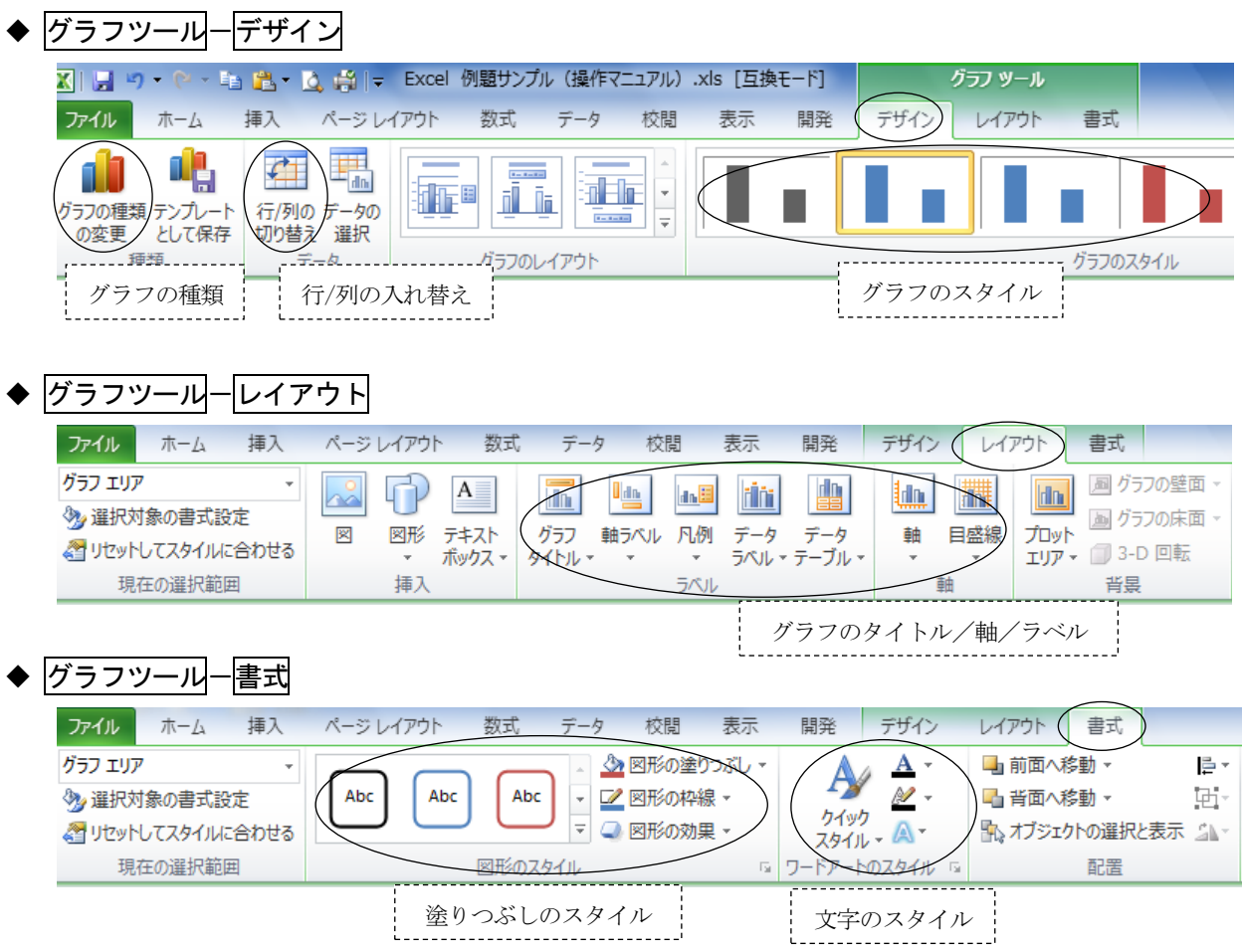

# 6-2. いろいろなグラフ

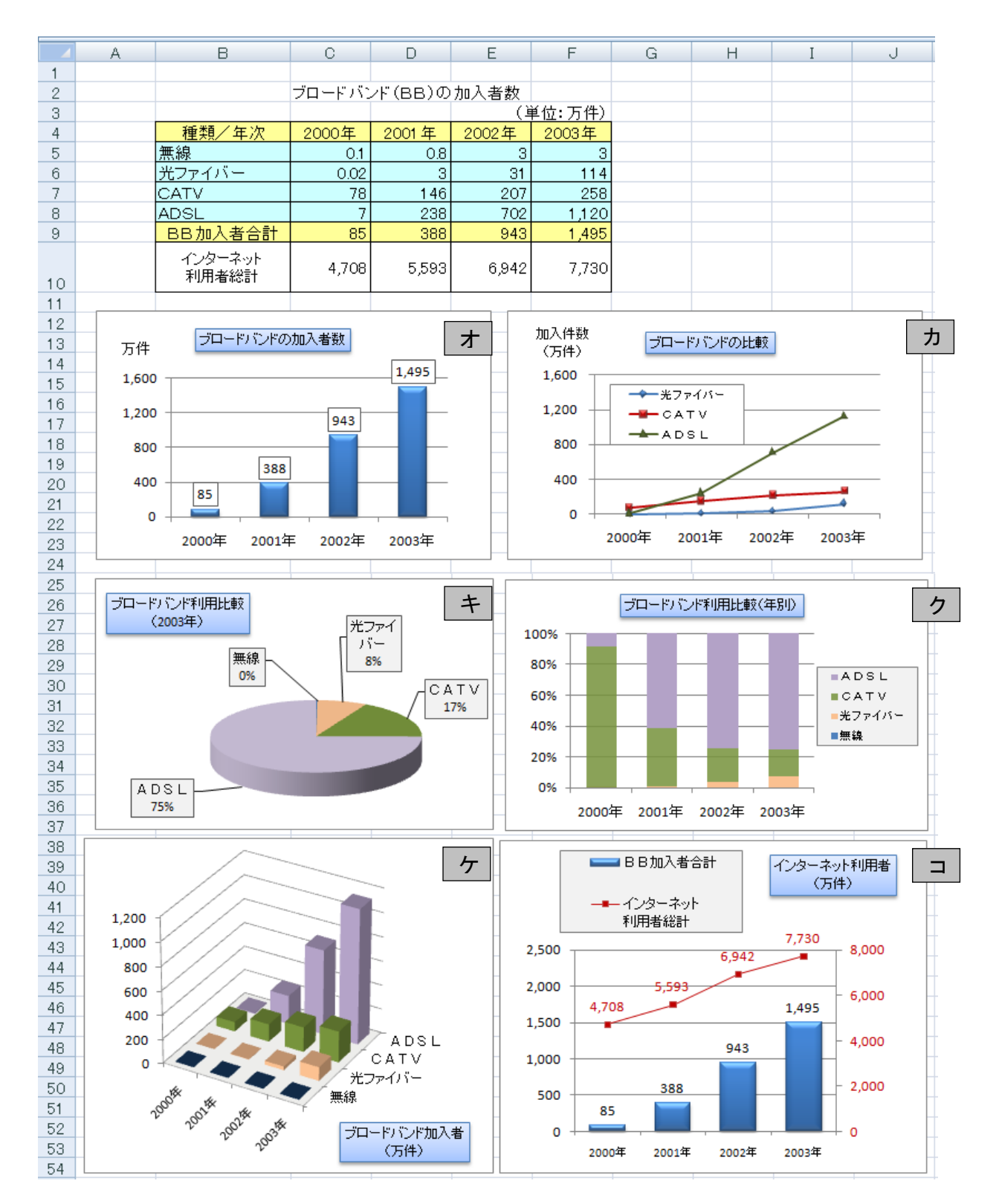

## ◆各グラフのポイント説明

- (オ) 2次元集合縦棒グラフ マングロードバンドの加入者数
	- ・範囲の指定 → 年次 C4~F4 BB加入者合計 C9~F9
- ・数値の表示 → [グラフツール]-[レイアウト]-[データラベル]-[外側]を選択する。
- ・軸ラベルの文字 → [グラフツール]ー[レイアウト]ー[軸ラベル]ー[主縦軸ラベル]で設定する。
- ·縦軸の目盛設定 → 目盛の数字を右クリックして、[軸の書式設定]-[軸のオプション]を設定する。 [最小値] → 固定 0 [最大値] → 固定 1600 [目盛間隔] → 固定 400
- (カ) マーカー付き折れ線グラフ |ブロードバンドの比較
	- ・範囲の指定 → 年次 B4~F4 BB加入者数 B6~F8
	- ・折れ線やマークの色 → 折れ線グラフの線上で右クリックして、[データ系列の書式設定]を設定する。
	- ・凡例の文字 → 凡例の枠(ハンドルマーク)を縦長や横長など、ドラッグしていろいろな形に変更する と、それに合わせて枠内の文字の並び方を変えられる。
- 

(キ) 3-D 円グラフ インコンコンコンコンコントランド ブロードバンド利用比較 (2003年)

- ・範囲の指定 → BBの種類 B5~B8 2003 年加入者数 F5~F8
- ・円の周囲の表示 → [グラフツール]-[レイアウト]-[データラベル]を選択する。
- または、右クリックメニューの[データラベルの書式設定]から、表示したい項目を選択する。 (分類名、パーセンテージ、引き出し線を表示する、などを選択する)
- (ク) 100%積み上げ縦棒グラフ マングロードバンド利用比較(年別) ·範囲の指定 → B4~F8 (Ctrl キーは不要)
- 

(ケ) 3-D 縦棒グラフ インコンクリプロードバンド加入者 (万件)

- ・範囲の指定 → B4~F8(Ctrl キーは不要)
- ・3-D 表示の向きと角度 → [グラフツール]-[レイアウト]-[3-D 回転]で、X 軸、Y 軸の角度を変えると、 グラフ全体の角度を変更できる。
- ・棒グラフの並び順変更→「グラフツール]ー[デザイン]ー[データの選択]で、順序を変えたい項目を選び 矢印ボタン( ↓ または ↑ ) をクリックすると並び順を変更できる。
- (コ)複合グラフ(折れ線グラフ+棒グラフ) インターネット利用者(万件)
	- ・範囲の指定 → 年次 B4~F4 数値の範囲 B9~F10
	- 【複合グラフの作成手順】
		- ①グラフの種類を「2次元集合縦棒グラフ」にして、通常の方法で一度作成する。
			- (この時点では、2種類の棒グラフが表示される)

②折れ線グラフに変更したい方の棒グラフを右クリックする(ここではインターネット利用者総計)

- ③[データ系列の書式設定]-[系列のオプション]-[第2軸] を選び、OKをクリックする。
	- (グラフの右側にも軸が表示される)
- ④もう一度、この棒グラフの内側を右クリックする。
- ⑤[系列グラフの種類の変更]をクリックして、[マーカー付き折れ線グラフ]を選ぶ。
	- (この時点で棒グラフと折れ線グラフの両方が表示される)
- ⑥タイトル、目盛間隔、データラベルの数値表示などを変えて、全体を見やすく設定する。

#### <span id="page-11-0"></span>7.複数ワークシートの処理

複数のワークシートに同一形式の表を作成し、シート間で集計作業を行うことができる。

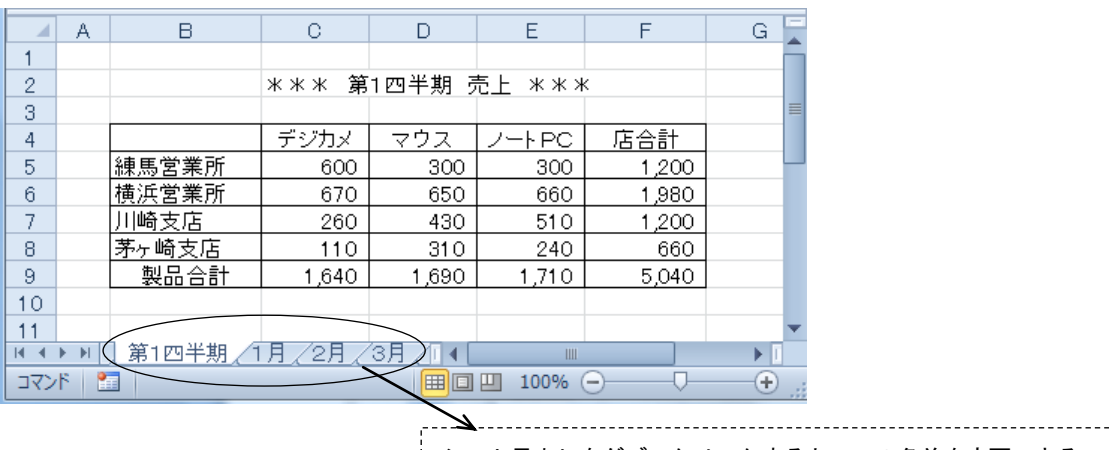

シート見出しをダブルクリックすると、この名前を変更できる

- ◆ワークシートの挿入と削除 挿入するとき → <mark>ホーム-挿入-シートの挿入</mark> 削除するとき → ホーム-削除-シートの削除
- ◆ワークシートのグループ化
	- シートをグループ化しておくと、入力や編集作業を一括して行うことができる。
		- グループ化の方法 → Ctrl キーを押しながら、「シート見出し」 をクリックしていく。 (シート見出し部分が白くなり、グループ化されたことがわかる)
		- グループ化の解除 → シート見出しを右クリックして 作業グループ解除 をクリックする。

◆3-D 参照 (3-D 集計、串刺し集計ともいう)

(例)あらかじめ1月~3月までの数値を入れた表を作成しておき、「第1四半期」の表に3ヶ月分の集 計結果を表示させる。

1月 2月

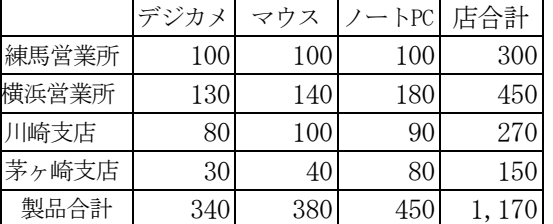

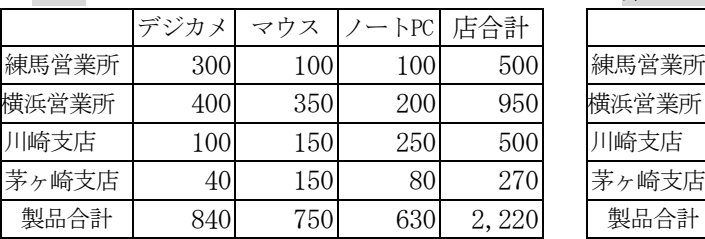

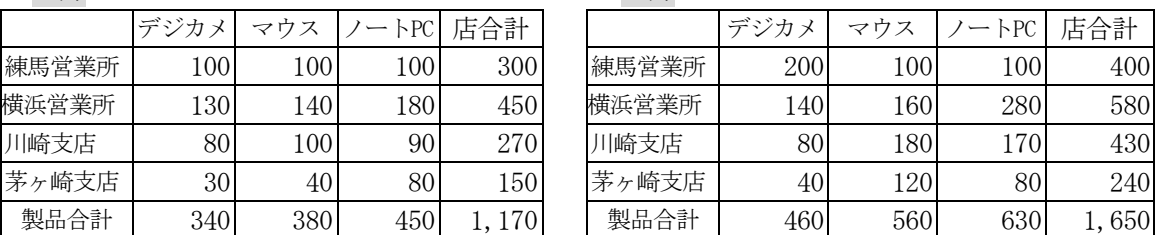

3月 第1四半期(空欄にしておく)

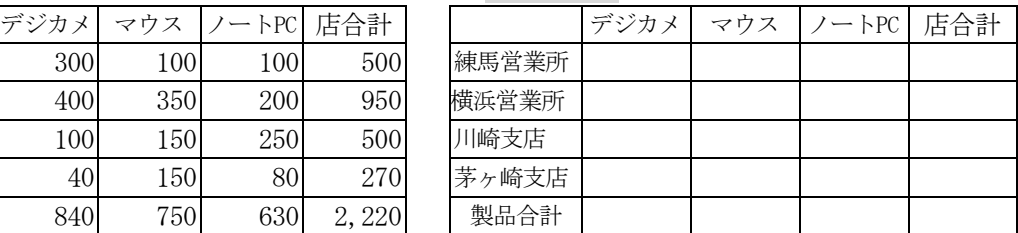

①「第1四半期」のシート見出しをクリックし、C5セルに位置を合わせる。

 ② キーボードから=SUM( を入力し、続いてシート見出し「1月」のC5セルをクリックする。 画面は =SUM('1月'!C5 となる。

3 Shift キーを押しながら、シート見出し「3月」をクリックし、最後にキーボードから ) を入力し て、Enterキーを押す。画面は =SUM('1月:3月'!C5) となる。

# <span id="page-12-0"></span>8.データベース機能

## (1)テーブルの作成

ŧ.

テーブルは Excel2007 から追加された機能で、データベース機能を活用するための形式である。 テーブルを用いることで、表の「並べ替え」「抽出」などを行うことができる。

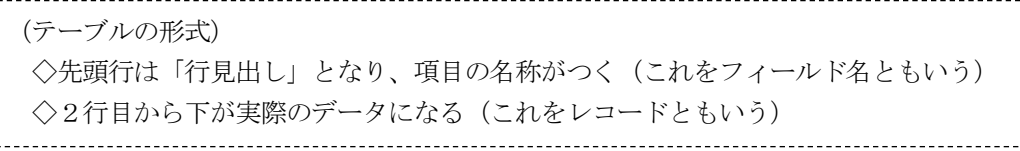

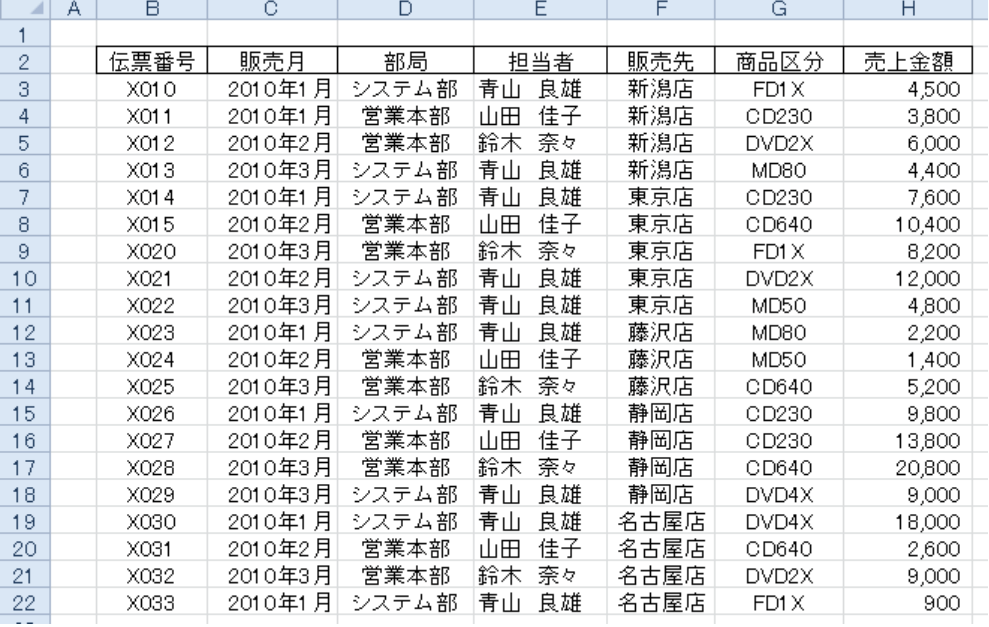

◆シート内の表を「テーブル」に変換する

- ① アクティブセルを表の内側に置く(B2~H22)。
- ② 挿入一テーブルをクリックする。
- 3 データ範囲が点線で囲まれるので、確認して OK をクリックする。

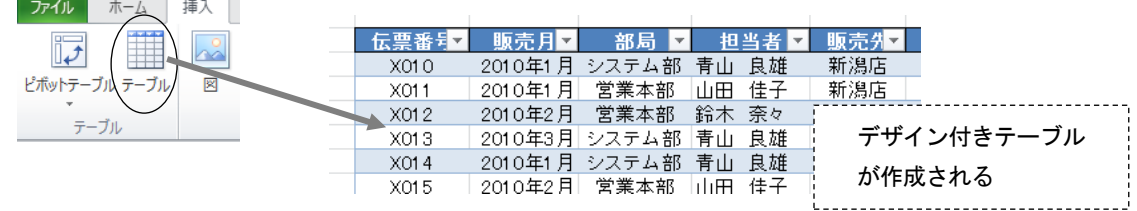

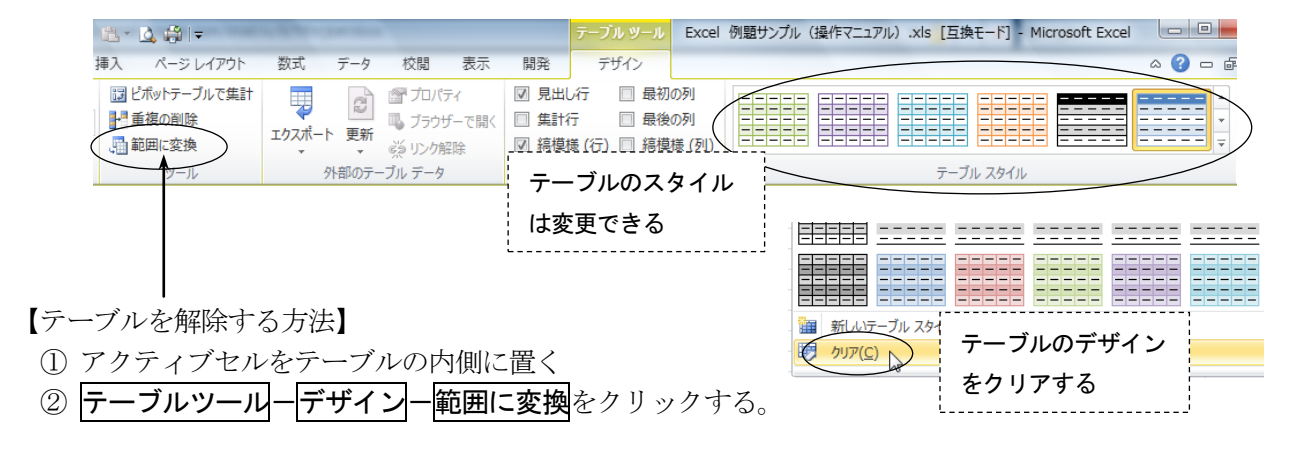

# (2)データの並べ替え

レコードを昇順(小さい順)または降順(大きい順)に並べる機能。 このとき基準となる項目をキーと呼ぶ。

【キーが 1 つの場合】(例)商品区分の昇順に並べる ① 商品区分の列(G列)にアクティブセルを置く。

② ツールボタンの[昇順|AZ↓ ]をクリックする。

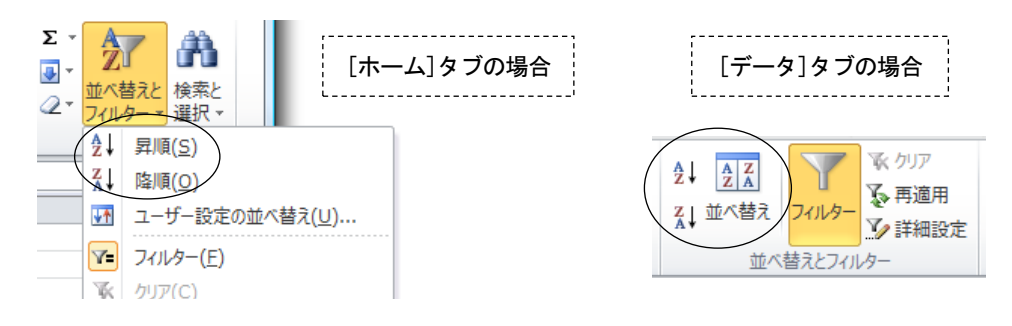

【キーが2つ以上ある場合】(例)第1キー:担当者の昇順、第2キー:売上金額の降順 ① アクティブセルを表の内側(B2~H22)に置く(どこでもよい)。

② データー並べ替え をクリックする。

3 最優先されるキーを担当者の昇順 に設定したあと、レベルの追加をクリックする。

④ 次に優先されるキーを売上金額の降順 に設定する。

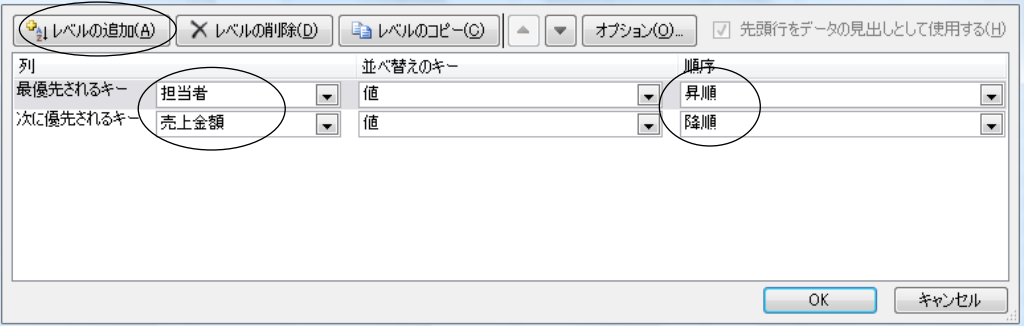

# (3)データの抽出

データベースの中から、条件に合うものだけを抽出する機能。

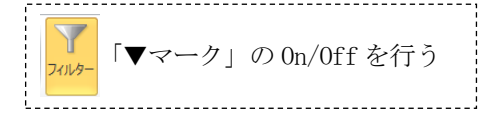

【操作例1】販売月が「2010 年 1 月」のデータを抽出する場合

① 販売月の▼マークをクリックして「2010 年 1 月」にチェックマークレをつける。

② 元に戻す場合は、▼マークの中にある「販売月からフィルターをクリア」をクリックする。

【操作例2】売上金額が1万円以上のデータを抽出する場合

1 売上金額の▼マークの中から 数値フィルター ー ユーザ設定フィルターをクリックする。 ② 売上金額を「10000 以上」に設定する。

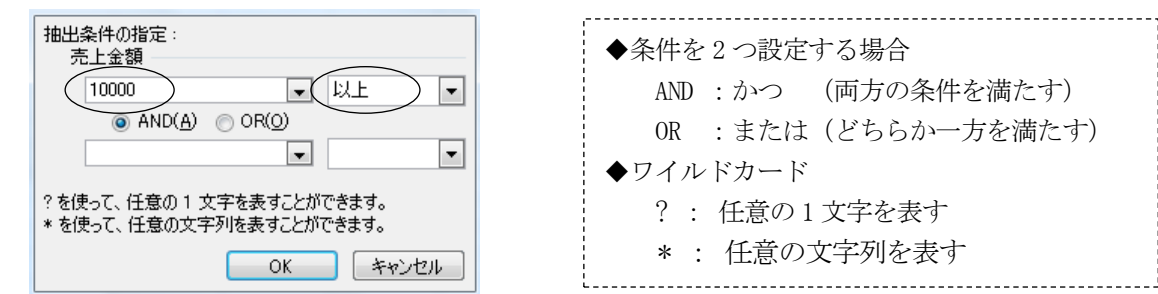

(4) データの集計1 (グループ集計)

基準となるグループの単位で、データを集計する。

※1 集計をする前に、必ず、そのグループで並べ替えをしておく。 ※2「テーブル」の形式では集計できないため、テーブルは解除しておく。

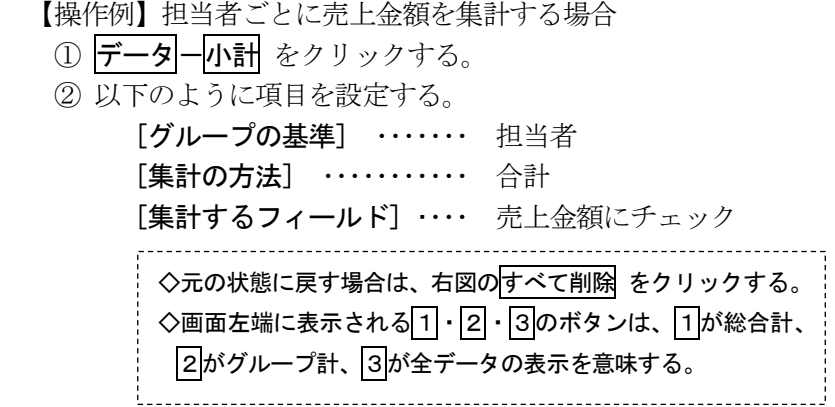

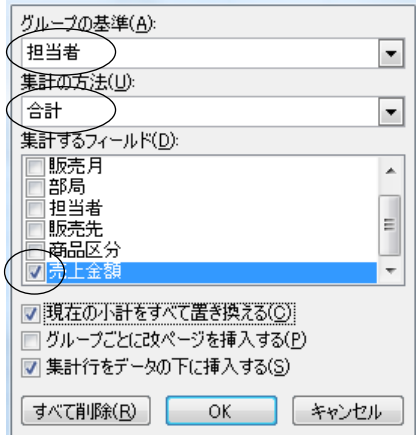

(5) データの集計2 (クロス集計)

基準となるグループを複数指定して、集計することができる(ピボットテーブルを使用する)。

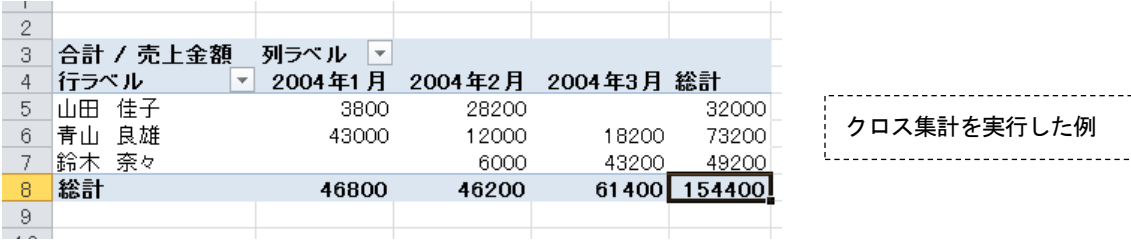

【操作例】担当者と販売月を基準に、売上金額を集計する場合

①アクティブセルを表の内側(B2~H22)に置く。

② 挿入-ピボットテーブル をクリックし、点滅しているデータ範囲を確認して、[OK]を押す。 ③新しいワークシートが開くので、集計したい項目をドラッグする。

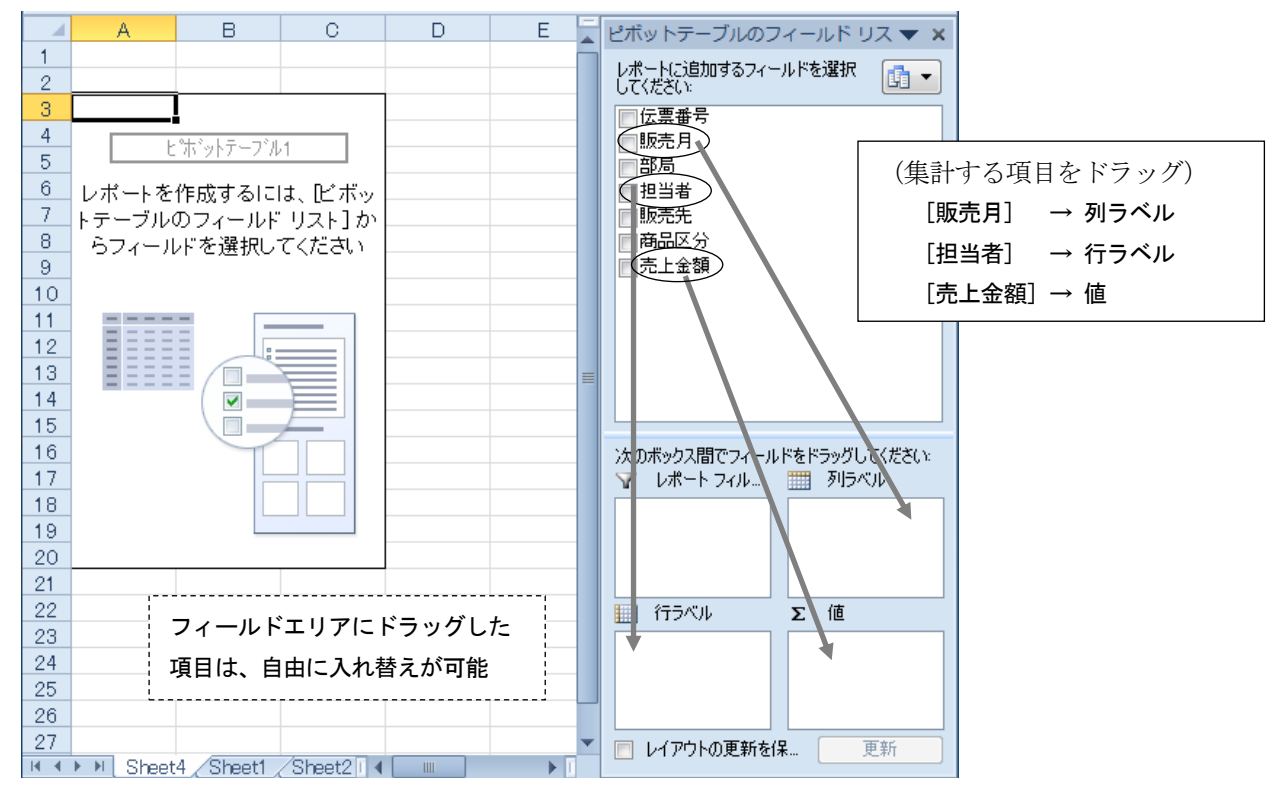

# (6)データベース関数

下図は担当者「青山良雄」という人の売上状況を、データベース関数を使って求めたものである。 条件ボックスに指定された項目にしたがって、該当するデータの合計、平均、件数が表示される。

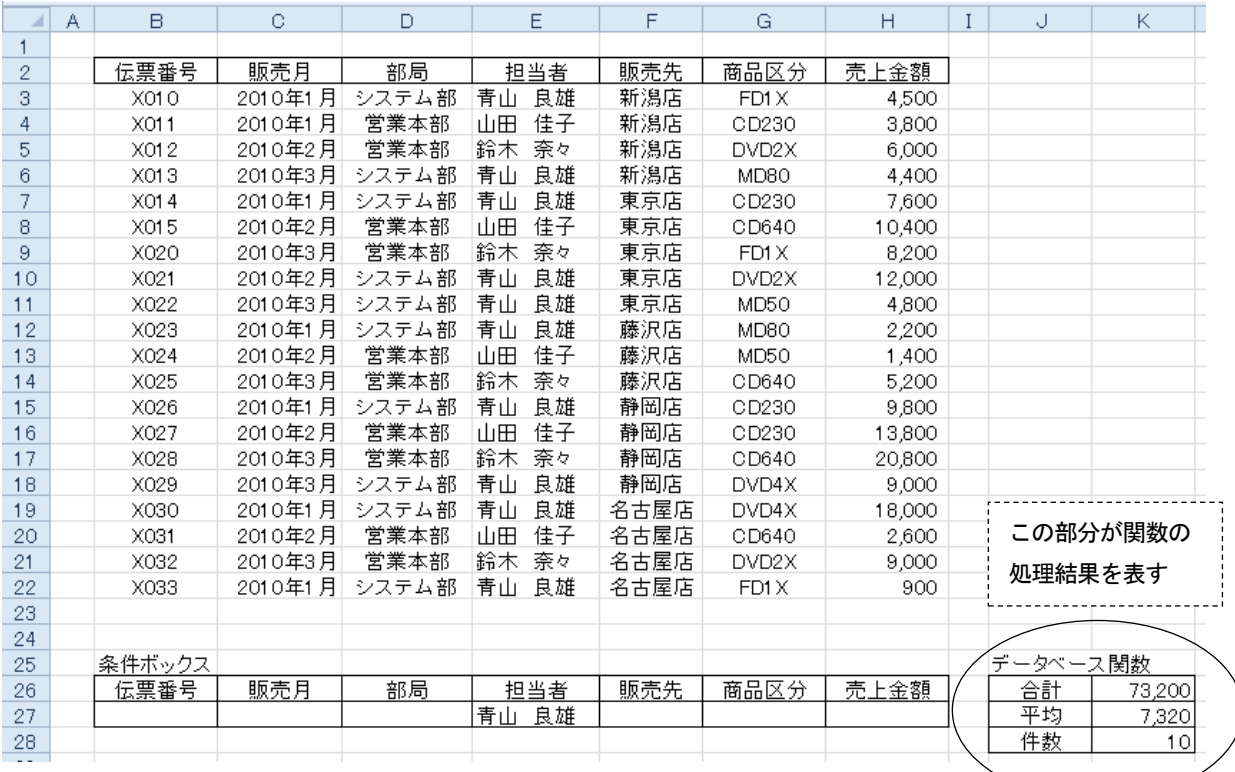

【データベース関数の説明】

データベース関数はすべて同一の形式であり、次のように指定する。

=関数名(データベース範囲,列番号,条件ボックス範囲)

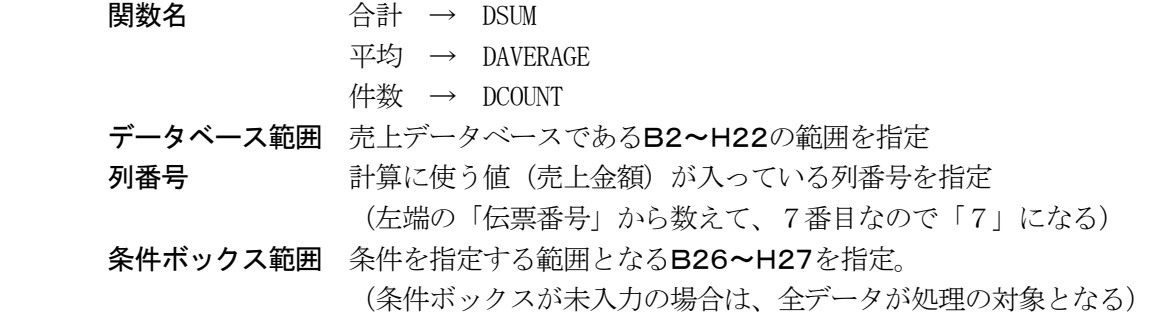

【実際に入力する関数】

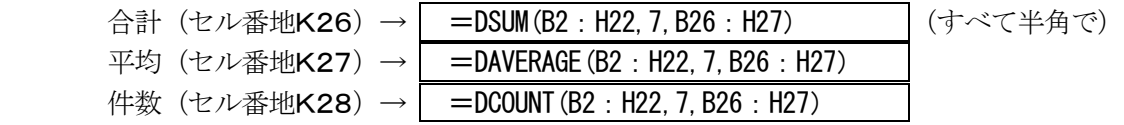

【複数の条件を指定することも可能】

(例)担当者「青山良雄」、販売先「東京店」に対する売上状況を求める場合の指定

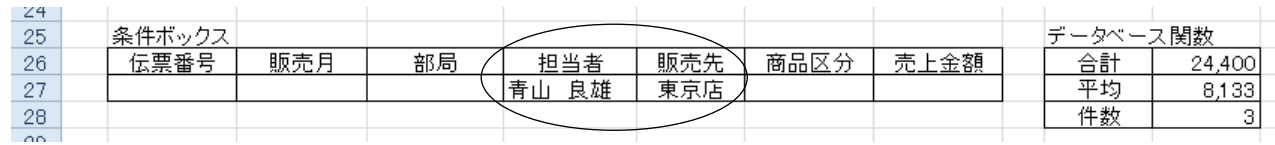

## <span id="page-16-0"></span>9. いろいろな関数

#### ◆関数を使用する場合の大原則

- ・関数はすべて半角で入力する。
- ・関数の先頭には「=」をつける。
- ・関数は答え(結果)を表示したいセルに入力する。

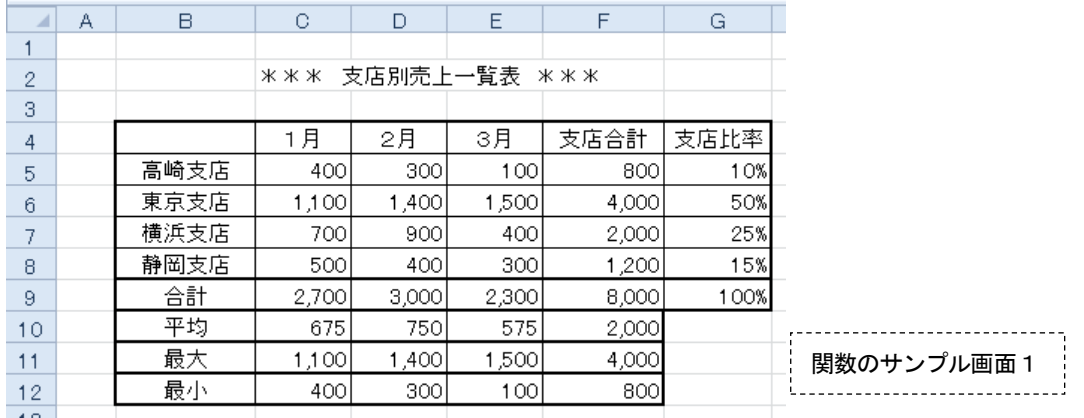

(1) SUM関数 連続したセルの合計値を求める

=SUM(開始セル:終了セル)

(例) 1月の支店合計 (セル番地C9) =SUM(C5:C8)

 <操作例> ①キーボードから =SUM( を入力。 ②マウスでC5~C8までをドラッグする。 画面は =SUM(C5:C8 と表示される。 3最後にキーボードから ) を入力して、Enter キーを押す。

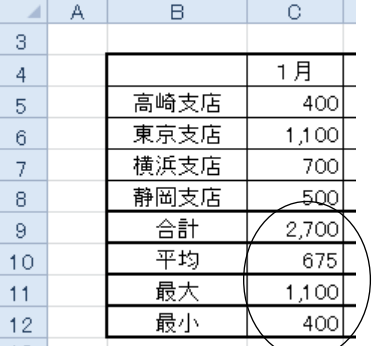

- (2) AVERAGE関数 連続したセルの平均値を求める =AVERAGE(開始セル:終了セル)
	- (例) 1月の平均 (セル番地C10) = AVERAGE(C5:C8)

- (3) MAX関数 セル範囲の中の最大値を求める =MAX(開始セル:終了セル)
	- (例) 1月の平均 (セル番地C11) |=MAX(C5:C8)|
- 
- (4) MIN関数 セル範囲の中の最小値を求める =MIN(開始セル:終了セル)
	- (例) 1月の平均 (セル番地C12) =MIN(C5:C8)

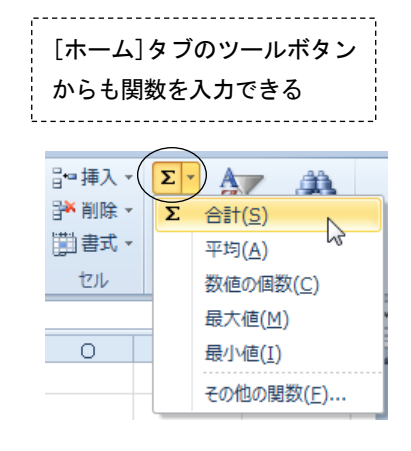

◆関数や式のコピー&貼り付け

関数や計算式が、同じ形式で連続する場合は、コピーを利用すると便利である。

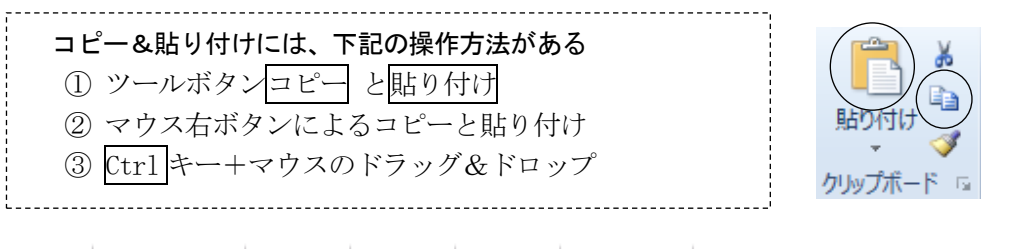

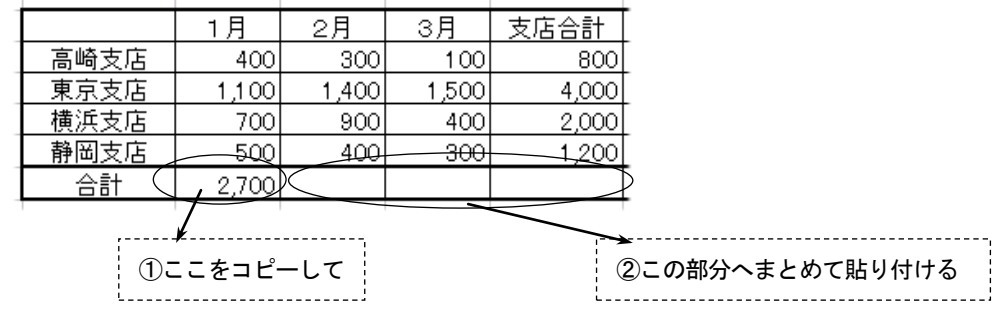

◆セルの絶対参照

計算式を別のセルにコピーしたときに、式の中で使われている行や列 の位置を、自動的に修正しないようにする機能。

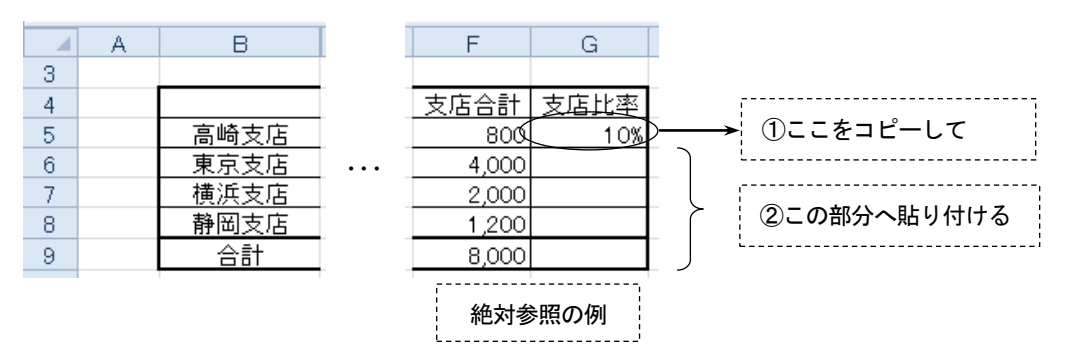

# 【操作例】

①高崎支店の支店比率(G5)をクリックする。

②半角の「=」を入力し、続いてセルF5をクリックし、そのあと/を入力する。画面は =F5/ ③支店合計であるセルF9をクリックし、続けて F4 キーを押す。

4式の中の行と列に絶対参照を表す\$マークがつく。画面は =F5/\$F\$9

( 計算式の意味は 800÷8000 )

⑤ Enter キーを押し、%表示のツールボタンで値をパーセントに切り替える。

⑥高崎支店の支店比率の計算式を東京支店(G6)~合計(G9)までコピーする。

(\$マークがついたセルはコピーしても番地が変わらないので、東京支店から下へコピーしても、分 母である支店合計(セル番地F9)は常に同じ位置を参照している)

## 【失敗例】

①高崎支店の支店比率 |=F5/F9| と入力する (絶対参照なし)。 ②この状態で、他の支店に計算式をコピーする(分母の位置がずれてしまい失敗)。

# (5) COUNT関数 指定された範囲内にある数値の個数を求める =COUNT(開始セル:終了セル)

下図のクラスの人数をカウントする(セル番地C21) =COUNT(H5:H16)

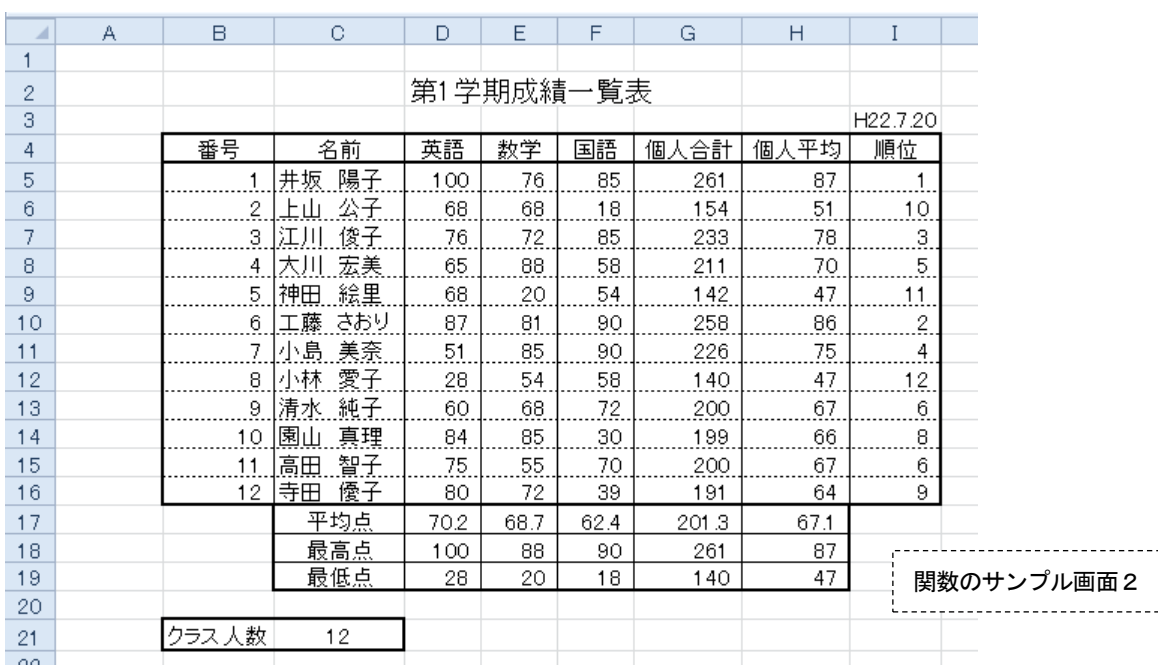

(注)COUNT 関数によって個数をカウントできるのは、数値が入力されているセルである。よって上記の場合、 H列の代わりにD列~G列のいずれの列を指定してもよい。ただしC列(名前の列)は文字が入力され ているので、COUNT 関数には使えない。

(6) RANK関数 指定された範囲内にある数値に対して、順位を付ける

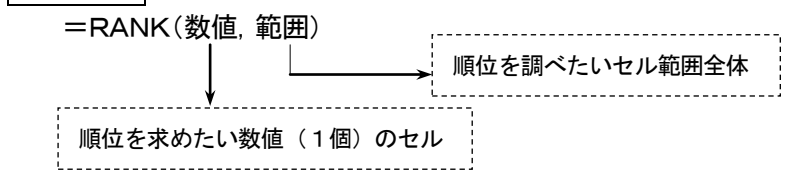

上図で、先頭の人(井坂陽子)の順位を求める例(セル番地I5) |=RANK(G5, G5:G16)|

# 【操作例】

 ①順位を表示したいセル(I5)に位置を合わせる。 ②キーボードから半角で |=RANK( と入力する。 ③マウスで、先頭の人の合計点が入っているセルG5をクリックする。 (4)キーボードからカンマ(,)を入力する。画面は =RANK(G5, ⑤マウスで、12 人の合計点のセル範囲G5~G16をドラッグする。 **⑥キーボードから )を入力して、Enter キーを押す。画面は =RANK(G5, G5:G16)** 

- (注1)番号 2~12 の人の順位を、関数をコピーすることで求める場合は、合計点の範囲である「G5~G16」のセ ル位置が、コピーによってずれないようにする必要がある(絶対参照)。その場合、上記⑤の操作で、セル 範囲をドラッグしたあとに、F4 キーを押して\$をつける。→ |=RANK(G5, \$G\$5:\$G\$16)
- (注2)RANK 関数の最後に ,1 を入れると、数値の小さい方から順位がつく。競技におけるタイムレースのよう に、値の小さい方を高順位としたいような場合に使う。(例)=RANK(G5,\$G\$5:\$G\$16,1)

# (7) VLOOKUP関数 検索したい値をデータ範囲から探して表示する =VLOOKUP(検索値,対象データ範囲,列番号,検索の型)

(例)D5セルに商品コードを入力すると、右テーブルにある商品名と単価を表示する。

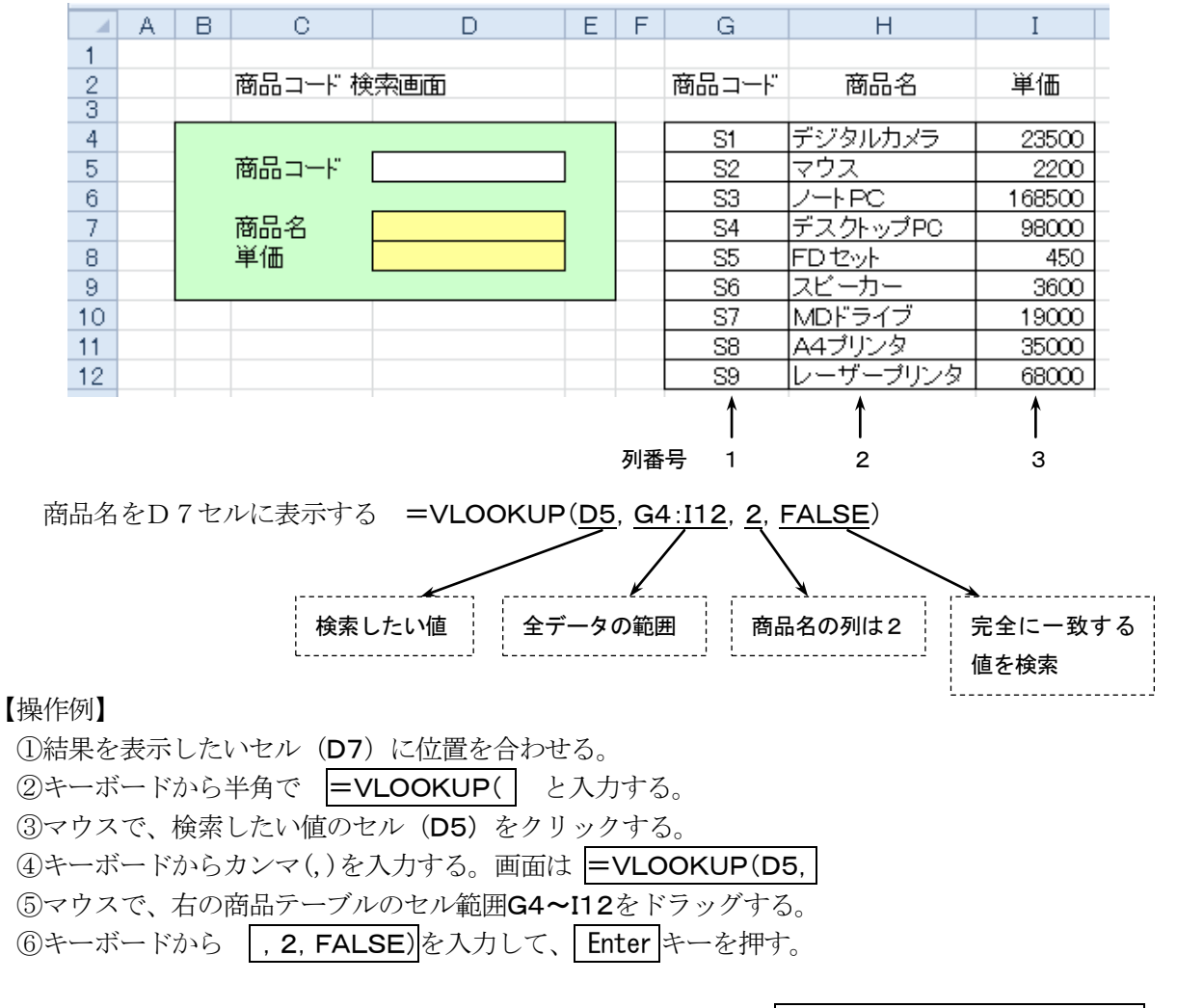

- (注) 単価 (D8セル) を表示する場合は、列番号を3にする。(例) =VLOOKUP (D5, G4: I12, 3, FALSE)
- (8)IF関数 条件を指定して、真(Yes)または偽(No)のどちらかの処理を行う =IF(条件式,Yes の処理,No の処理)
	- (例)K4セルに適当な数字を入力すると、M4セルに 10 倍した値を表示する。ただし、K4セルが 未入力の場合は、「データなし」と表示する。

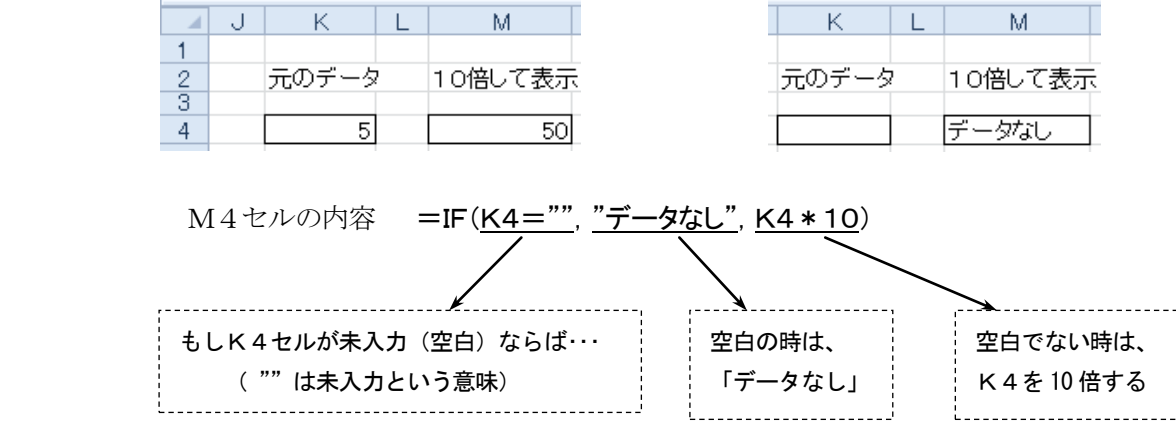

# <span id="page-20-0"></span>10.書式に関する設定

# (1) 貼り付けのオプション (書式のコピーと値のコピー)

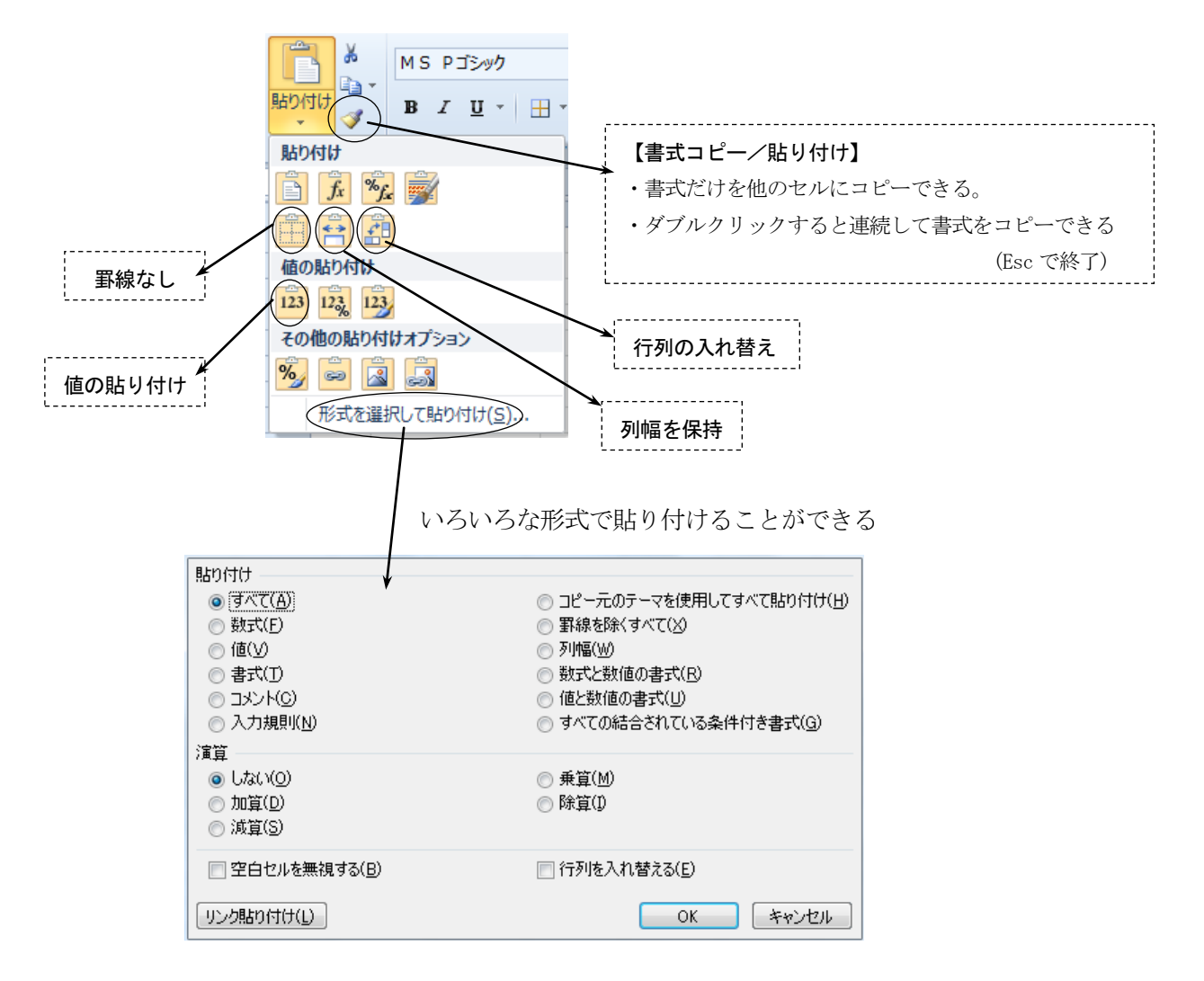

# 【表をコピーする例】

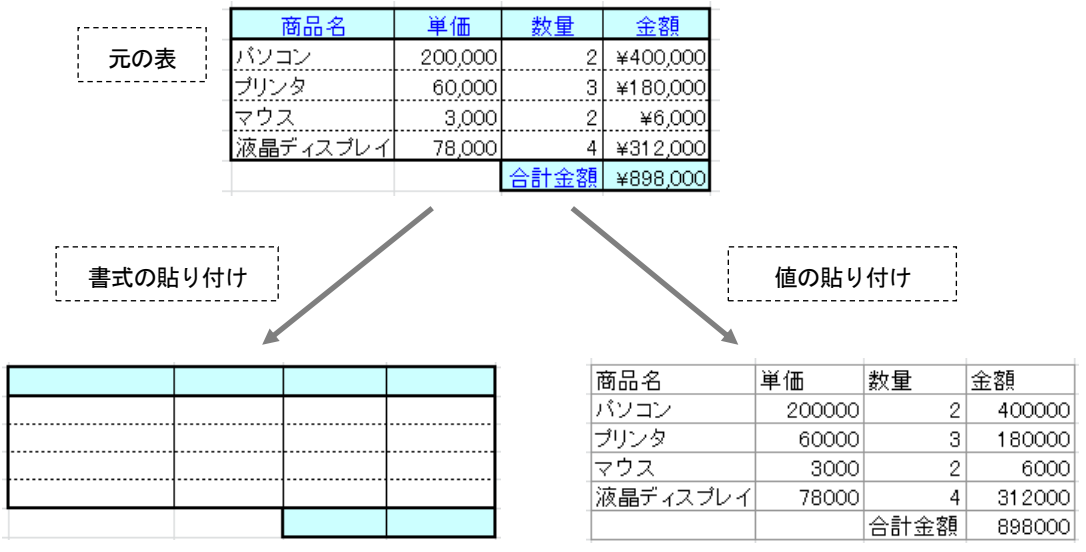

## (2)条件付き書式

表の数値によって、表示方法を変えることができる。これを条件付き書式という。

「成績一覧表」で条件付き書式を設定する。 ①英語、数学、国語の各得点が 20 点以下の場合、点数を「赤色の太字」に設定 ②上位3名の者(順位が1~3の者)について、セルに網掛けを設定

【操作例】20 点以下の点数を「赤色の太字」にする例

①3科目の点数が入力されているセル範囲全体をドラッグする。

② ホーム一条件付き書式一新しいルールをクリックする。

③ルールの種類から セルの値が指定の値を含むセルだけを書式設定 を選び、下図のように設定する。

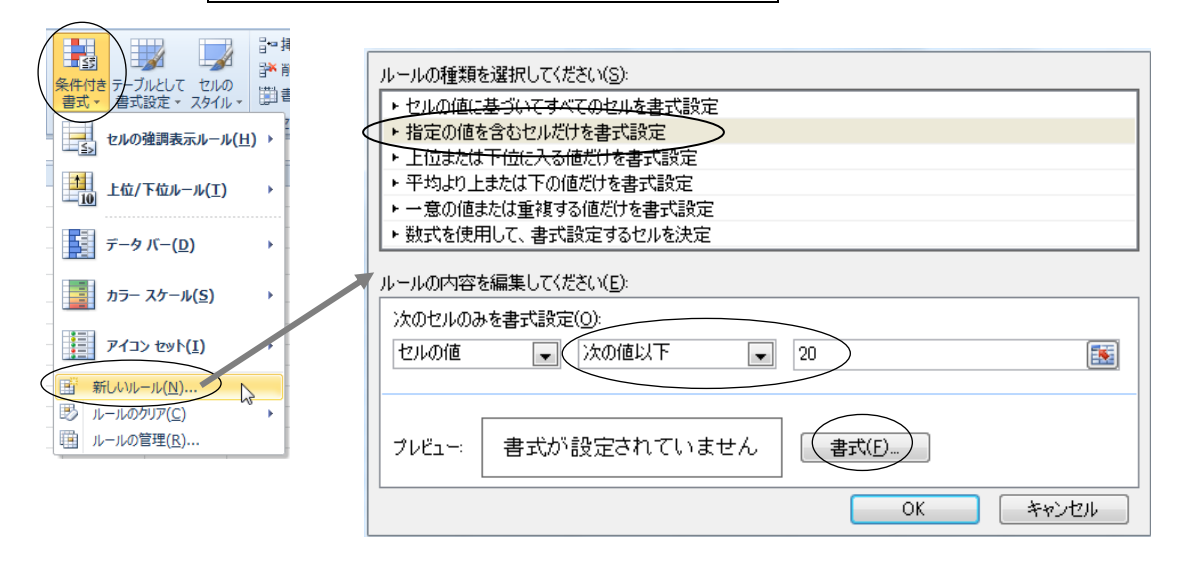

 ④続けて 書式(F) をクリックする。 ⑤書式設定のフォント タブで、スタイルを[太字]、色を[赤]にして、最後にOKをクリックする。

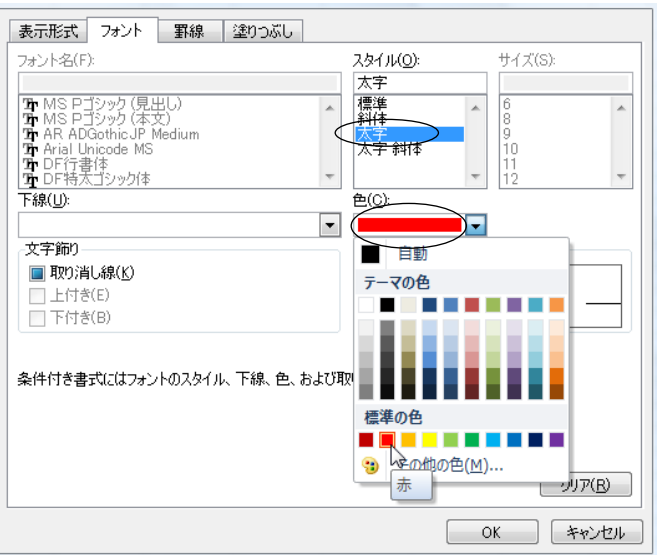

(注) [条件付き書式]-[ルールの管理] をクリックすると、登録したルールの編集や削除ができる。